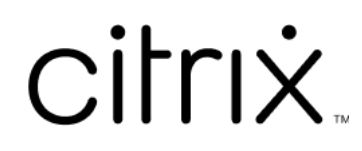

# **Приложение Citrix Workspace для Mac**

# **Contents**

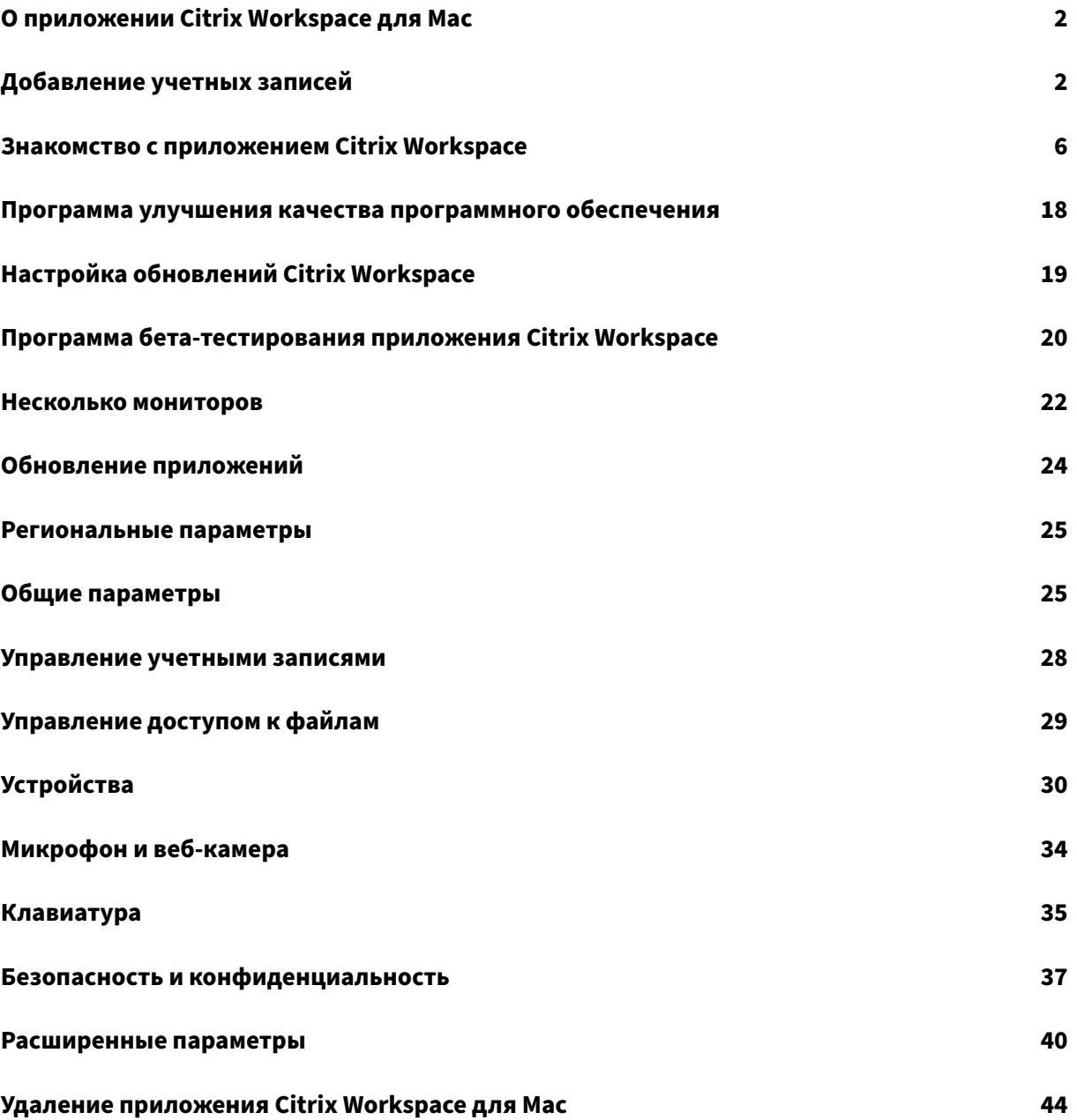

# <span id="page-2-0"></span>**О приложении Citrix Workspace для Mac**

## May 29, 2024

Приложение Citrix Workspace для Mac предоставляет доступ к приложениям и рабочим столам с удаленного клиентского устройства с помощью службы Citrix Virtual Apps and Desktops. Приложение Citrix Workspace поддерживает доступ из нескольких расположений: рабочего стола, Finder, пользовательского интерфейса Citrix Workspace и веб‑браузеров.

Приложение Citrix Workspace можно использовать на компьютерах, планшетных ПК и «тонких» клиентах, подключенных и не подключенных к домену. Используя StoreFront с приложением Citrix Workspace, ваша организация может предоставить вам самостоятельный доступ к приложениям и рабочим столам. Приложение использует общий пользовательский интерфейс независимо от аппаратного обеспечения, операционной системы (32‑разрядные и 64‑разрядные версии) или форм‑фактора терминала.

# <span id="page-2-1"></span>**Добавление учетных записей**

## September 28, 2023

Если администратор попросит вас добавить учетную запись, выполните следующие действия.

## **Чтобы добавить учетную запись приложения Citrix Workspace**

- 1. Откройте приложение Citrix Workspace для Mac.
- 2. На экране **Добро пожаловать в Citrix Workspace** введите свои данные и нажмите **Продолжить**.
- 3. При появлении запроса введите свои учетные данные.

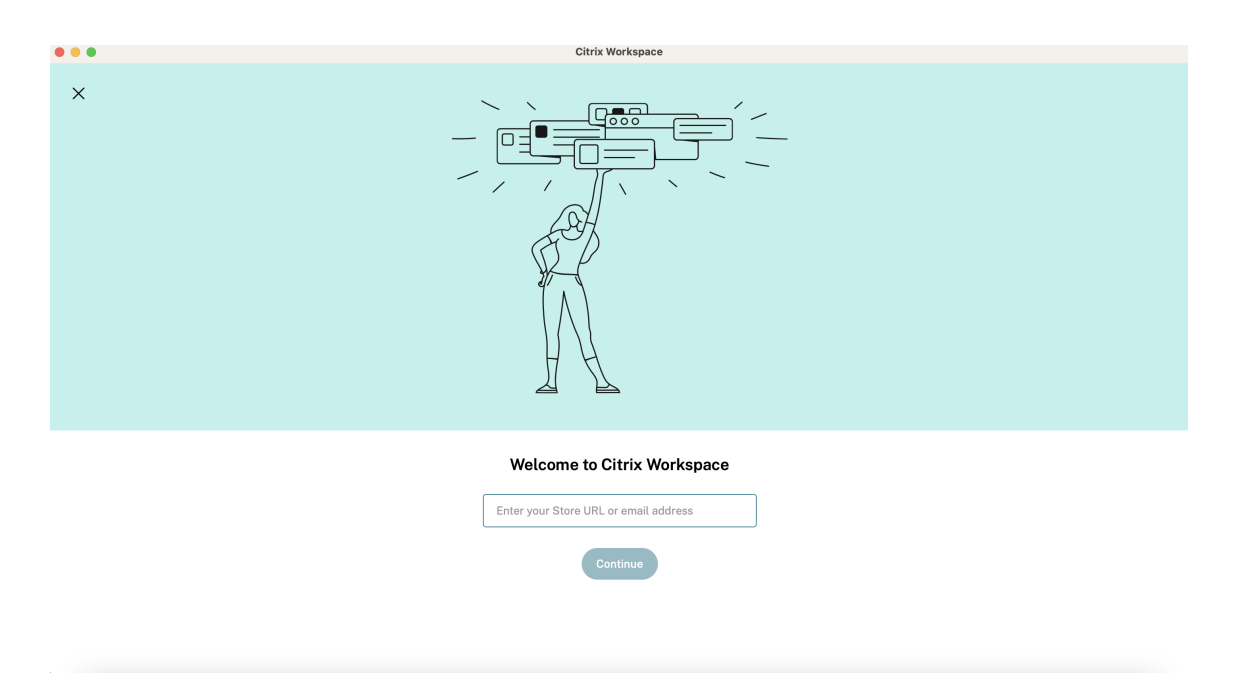

Чтобы добавить еще одну учетную запись, выполните следующие действия.

1. В приложении Citrix Workspace нажмите значок учетной записи в правом‑верхнем углу и перейдите в окно **Настройки**.

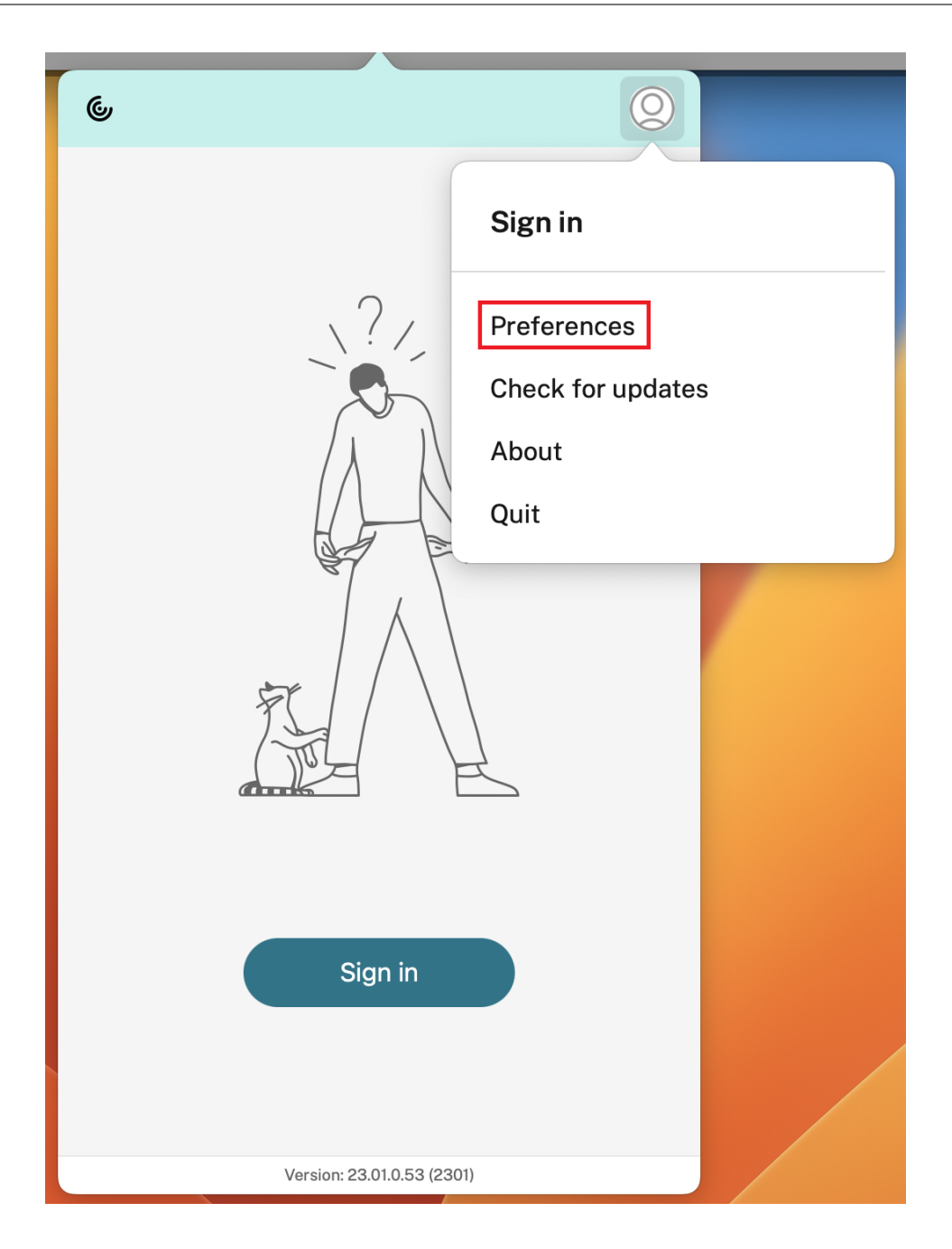

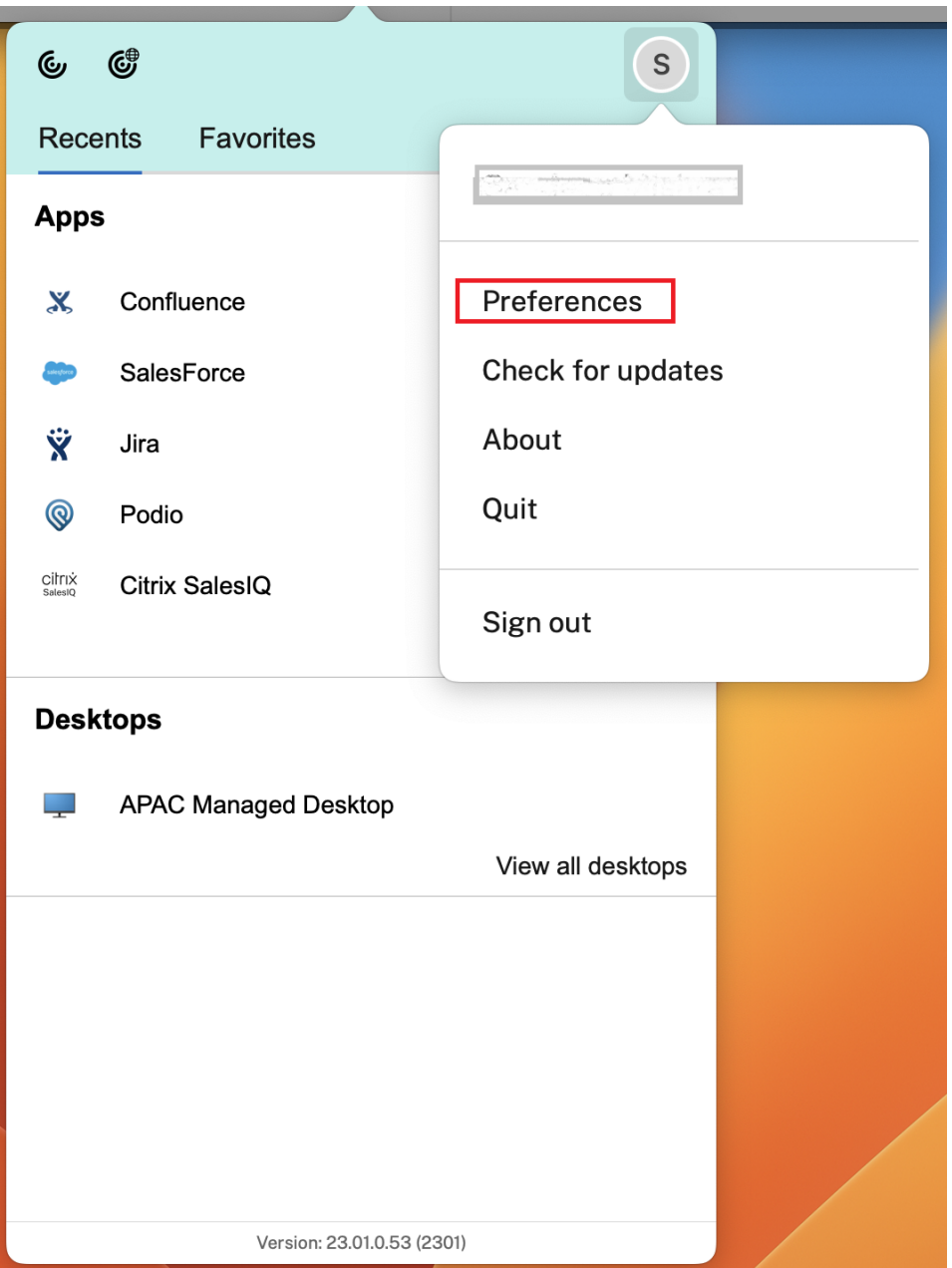

- 2. В окне **Настройки** перейдите на вкладку **Учетные записи** и нажмите значок «+».
- 3. На экране **Добро пожаловать в Citrix Workspace** введите свои данные и нажмите **Продолжить**.
- 4. При появлении запроса введите свои учетные данные.

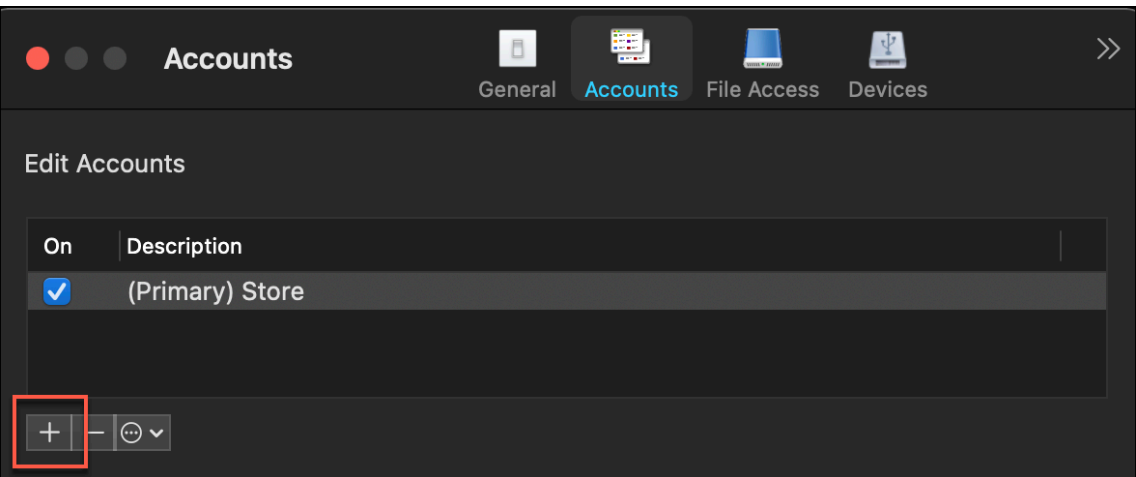

# <span id="page-6-0"></span>**Знакомство с приложением Citrix Workspace**

#### May 29, 2024

Этот раздел позволяет ознакомиться с приложением Citrix Workspace. На этой странице представлены следующие разделы.

- Введение
- Главная
- Приложения
- Рабочие столы
- Рабочее пространство поиска
- Диспетчер активности

#### **Введение**

Новейший пользовательский интерфейс приложения Citrix Workspace улучшает условия работы за счет упрощения визуального оформления, обеспечения легкого доступа к ключевым функциям и точной настройки функциональности приложения Workspace по мере необходимости. Это приложение доступно только для клиентов облачных хранилищ. После успешной проверки подлинности в приложении Citrix Workspace экран приветствия появляется первый раз. Можно щелкнуть **Продолжить**, чтобы войти в приложение.

## Приложение Citrix Workspace для Mac

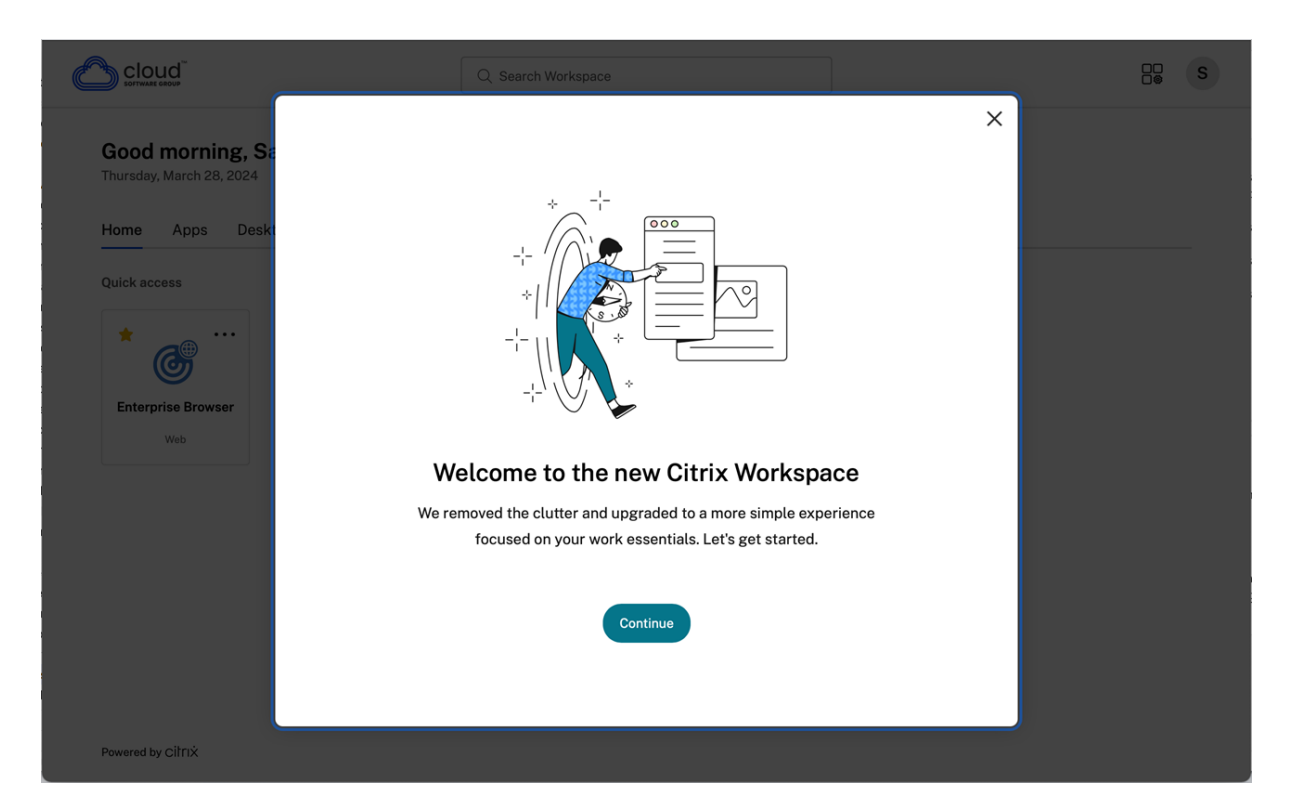

При входе в приложение первый раз появится **экран персонализации главной страницы**. С помощью этого экрана можно добавлять приложения и рабочие столы в избранное для быстрого доступа. Чтобы добавить приложения и рабочие столы в избранное, выберите нужные элементы и щелкните **Добавить в избранное** на **экране персонализации главной страницы** или нажмите **Пропустить**, чтобы добавить их позже. Этот экран виден только в том случае, если вам назначено более 20 приложений или рабочих столов.

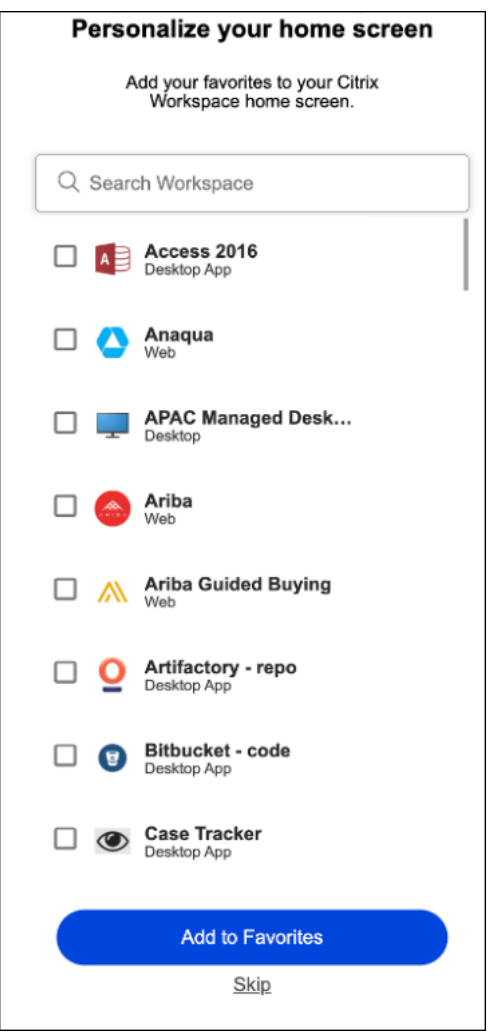

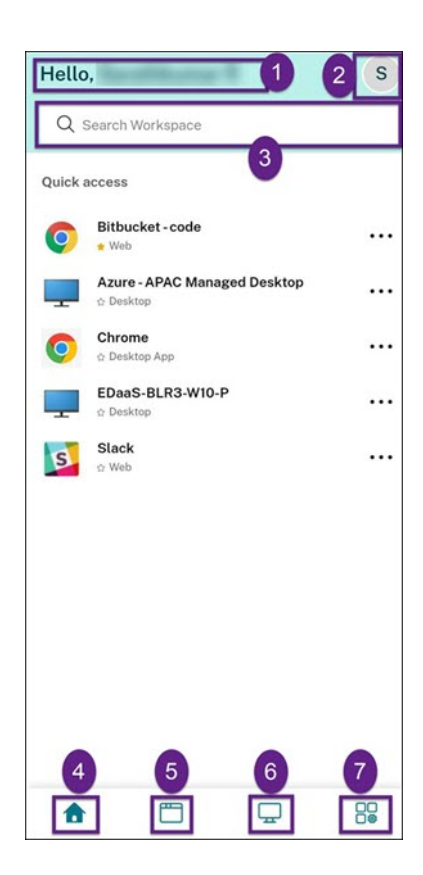

Пользовательский интерфейс Citrix Workspace содержит следующие элементы:

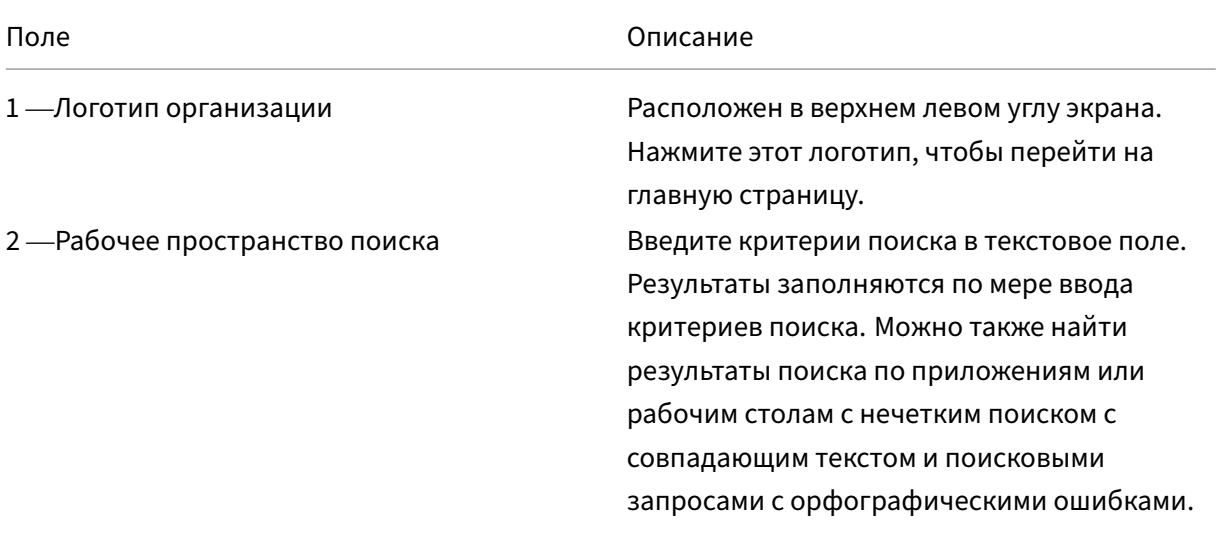

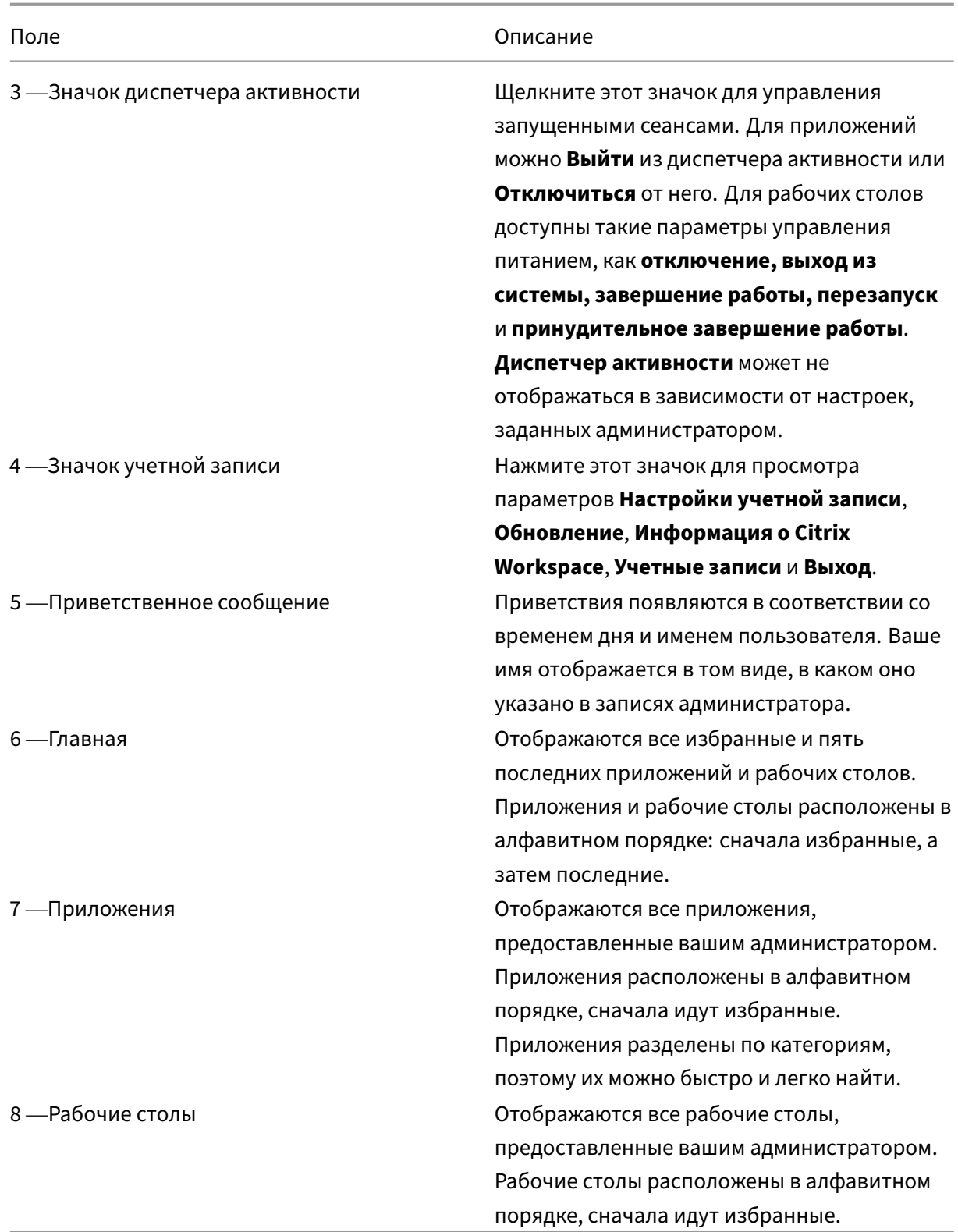

На каждой плитке приложения и рабочего стола есть значок звездочки, чтобы помечать элементы как избранные. Кроме того, есть дополнительное меню (…) на плитке каждого приложения и рабочего стола, в котором можно открывать, добавлять или удалять избранное, а также просматривать подробные сведения. Помимо этого, можно перезапускать рабочие столы.

## **Главная**

На вкладке **Главная** отображаются все избранные, а также пять последних приложений и рабочих столов для быстрого доступа к ним. Можно перейти на **Главную страницу**, щелкнув вкладку **Главная** или нажав логотип организации в левом верхнем углу.

#### **Примечание**

Вкладка **Главная** может не отображаться в зависимости от настроек, заданных администратором.

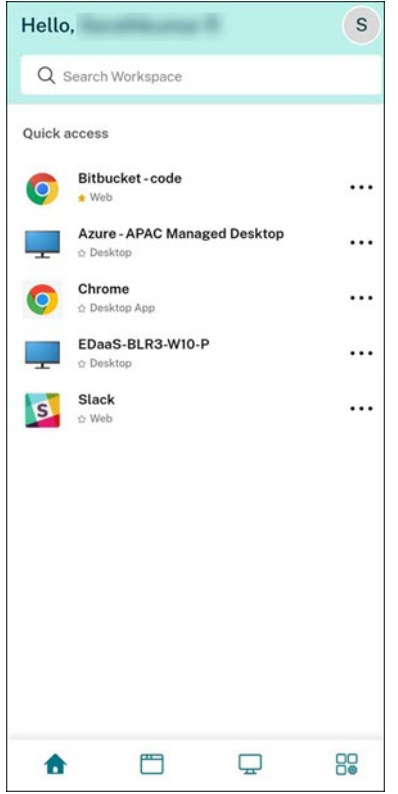

## **Приложения**

На вкладке **Приложения** отображается список всех назначенных вам приложений. Можно получить доступ к **приложениям**, щелкнув вкладку **Приложения**. По умолчанию все приложения расположены в алфавитном порядке, сначала идут избранные.

Приложения сгруппированы по разным категориям и подкатегориям в соответствии с настройками администратора. Можно нажать категорию, чтобы просмотреть приложения, принадлежащие к ней. Дополнительные категории можно найти, щелкнув **Подробнее**. Приложения, которые не относятся к категориям, сгруппированы в разделе **Другие**.

Приложения со значком замка являются обязательными, и их нельзя удалить из избранного.

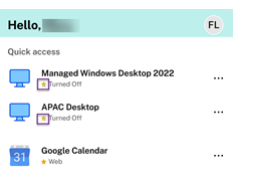

Категории, показанные на предыдущем изображении, предназначены для репрезентативных целей.

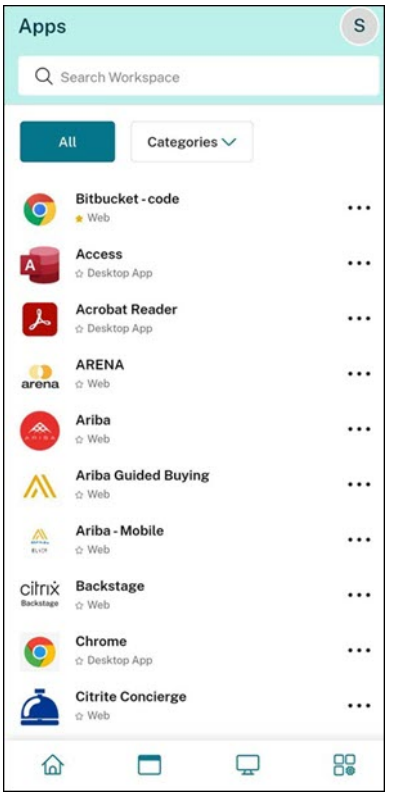

#### **Примечание**

Если вам не назначено ни одного приложения, вкладка **Приложения** не отображается. Если администратор не настроил ни одной категории, то раздел **Категории** не отображается на вкладке **Приложения**.

## **Рабочие столы**

На вкладке **Рабочие столы** отображается список всех назначенных вам рабочих столов. Можно получить доступ к рабочему столу, щелкнув вкладку **Рабочие столы**. По умолчанию все рабочие столы расположены в алфавитном порядке, сначала идут избранные.

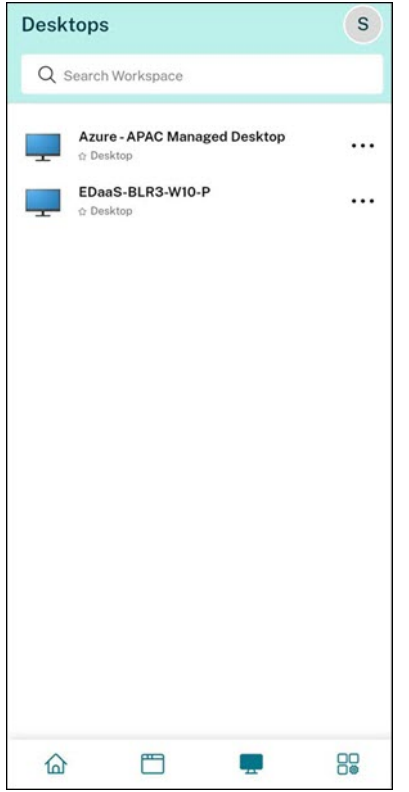

## **Пользовательский интерфейс с простым видом**

Если у вас меньше 20 ресурсов, по умолчанию вы попадаете на экран с простым пользовательским интерфейсом просмотра, в котором нет вкладок и категорий. Все приложения и рабочие столы отображаются на одной странице. На этом экране сначала отображаются избранные приложения, а затем все остальные приложения в алфавитном порядке. Все приложения имеют значок в виде звездочки, с помощью которого можно добавить их в список избранного или удалить из него. В зависимости от количества приложений и настроек, установленных администратором, отображается простой вид приложения Workspace.

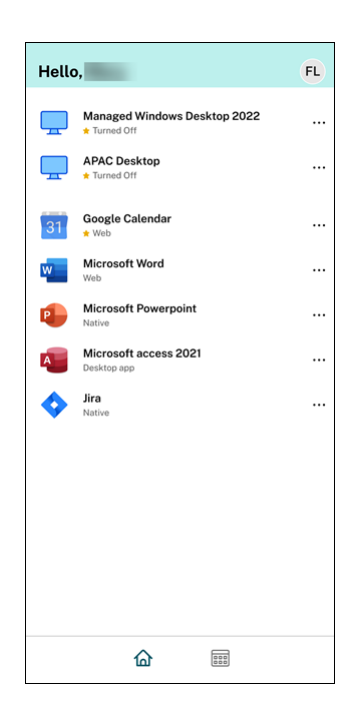

#### **Рабочее пространство поиска**

На панели **Рабочее пространство поиска** отображаются более быстрые результаты для быстрого доступа к приложениям и рабочим столам. Это позволяет выполнять быстрый и интуитивно понятный поиск в приложении Workspace. При нажатии панели **Рабочее пространство поиска** по умолчанию отображаются пять последних использованных приложений или рабочих столов, а по мере ввода имен приложений и рабочих столов появляются новые результаты. Можно также выполнять поиск по названиям категорий, чтобы быстро их найти. В результатах поиска раздел **Избранное** всегда находится вверху.

Возможен поиск с проверкой орфографии, отображение результатов нечеткого поиска с совпадающим текстом или поисковыми терминами с орфографическими ошибками, а также отображение результатов автозаполнения вместе с реальными результатами и предложенными вариантами. На вкладке **Приложения** можно отображать результаты по категориям, созданным администратором.

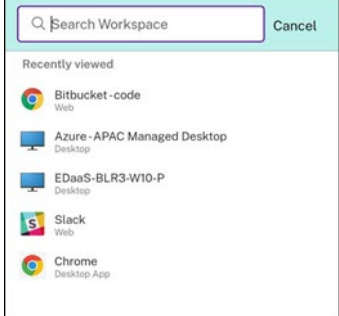

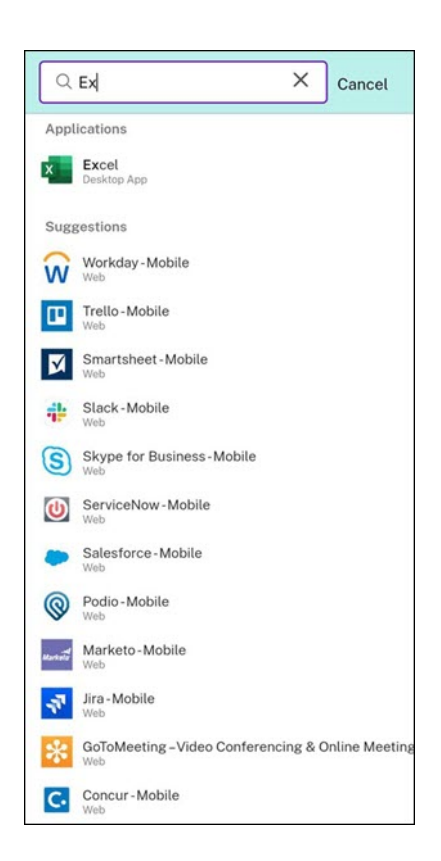

## **Диспетчер активности**

Диспетчер активности помогает эффективно управлять ресурсами. Можно работать с их сеансами, завершая или отключая сеансы, которые больше не нужны, высвобождая ресурсы и оптимизируя производительность в дороге.

На панели «Диспетчер активности» отображается сводный список приложений и рабочих столов, которые активны не только на текущем устройстве, но и на любом удаленном устройстве с активными сеансами. Можно просмотреть этот список, нажав значок диспетчера активности, расположенный рядом со значком профиля на рабочем столе и в нижней части экрана на мобильных устройствах.

Для настройки диспетчера активности следует обращаться к администратору.

#### **Использование диспетчера активности**

В диспетчере активности приложения и рабочие столы, которые активны в настоящий момент, сгруппированы следующим образом.

• Список приложений и рабочих столов, активных на текущем устройстве, сгруппирован в разделе **На этом устройстве**.

• Список приложений и рабочих столов, активных на других устройствах, сгруппирован в разделе **Удаленный запуск**.

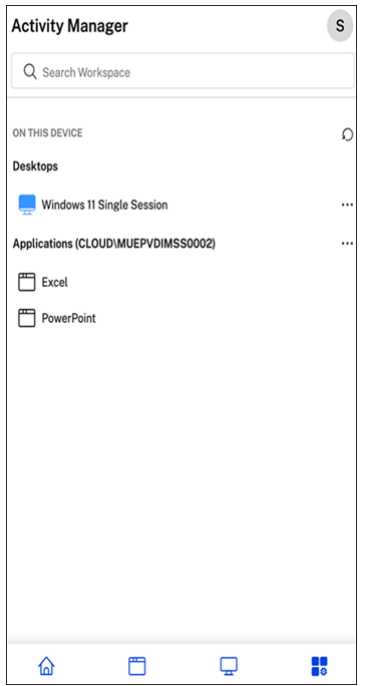

Можно выполнить следующие действия в приложении или на рабочем столе, нажав соответствующую кнопку с многоточием (…).

- **Отключить**: удаленный сеанс отключается, но приложения и рабочие столы активны в фоновом режиме.
- **Выйти**: выход из текущего сеанса. Все приложения в сеансах закрыты, а все несохраненные файлы потеряны.
- **Выключение**: отключенные рабочие столы закрываются.
- **Принудительный выход**: принудительное отключение рабочего стола в случае технических неполадок.
- **Перезапуск**: отключение рабочего стола и его повторный запуск.

#### **Отключенные приложения и рабочие столы**

Диспетчер активности позволяет просматривать приложения и рабочие столы, работающие в автономном режиме, и выполнять действия с ними локально или удаленно. Сеансами можно управлять с мобильных или настольных устройств, что позволяет выполнять действия в дороге. Принятие мер в отношении отключенных сеансов, таких как выход из системы или завершение работы, способствует оптимальному использованию ресурсов и снижению энергопотребления.

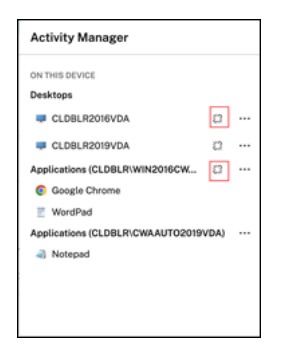

- Отключенные приложения и рабочие столы отображаются на панели диспетчера активности и обозначаются отключенным значком.
- Отключенные приложения сгруппированы по соответствующим сеансам, а сеансы обозначены значком отключения.

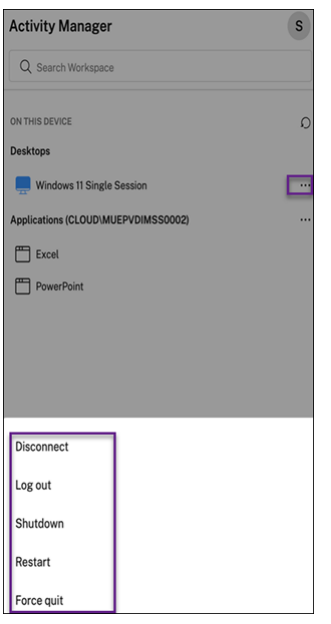

На отключенных рабочих столах можно выполнить следующие действия, нажав кнопку с многоточием:

- **Выйти из системы**: используйте это для выхода с отключенного рабочего стола. Все приложения в сеансе закрыты, а все несохраненные файлы потеряны.
- **Отключение**: используйте этот параметр, чтобы закрыть отключенные рабочие столы.
- **Выключение питания**: используйте этот параметр для принудительного выключения отключенных рабочих столов в случае технических проблем.
- **Перезапуск**: используйте этот параметр, чтобы отключить и снова запустить отключенный рабочий стол.

Поведение отключенных сеансов в диспетчере активности отличается следующим образом:

• Если вы вошли в Citrix Workspace через браузер и отключили локальный сеанс, этот

сеанс первым отобразится в разделе «На этом устройстве». Однако после закрытия и повторного открытия диспетчера активности отключенный сеанс будет перемещен в раздел «Удаленный запуск».

• Если вы вошли в приложение Citrix Workspace через собственное устройство и отключили локальный сеанс, этот сеанс исчезнет из списка. Однако как только вы закроете и снова откроете диспетчер активности, отключенный сеанс будет перемещен в раздел «Удаленный запуск».

# **Программа улучшения качества программного обеспечения**

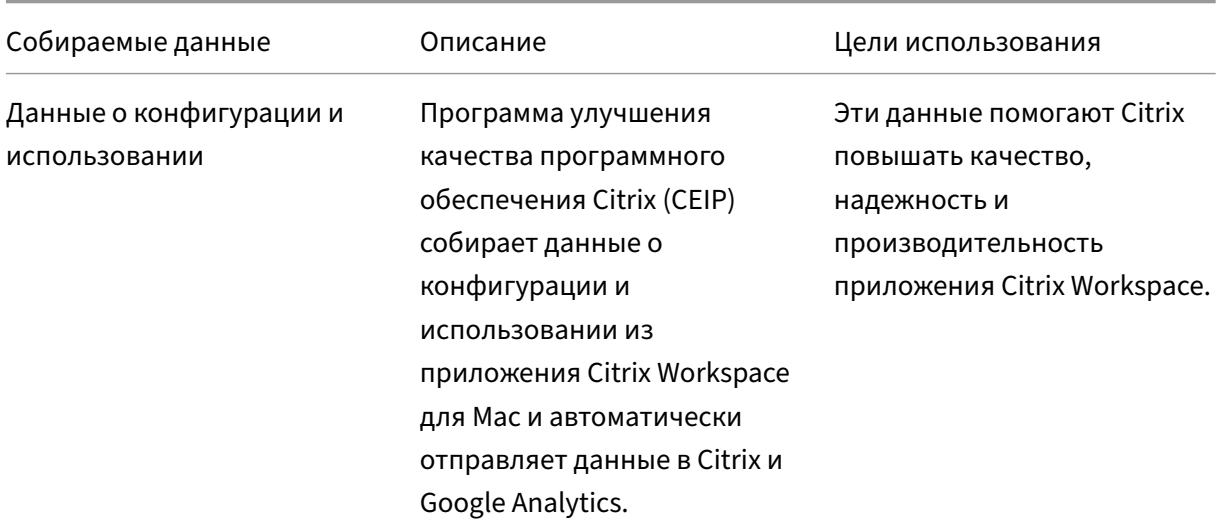

<span id="page-18-0"></span>November 26, 2023

## **Дополнительная информация**

Citrix обрабатывает ваши данные в соответствии с условиями вашего контракта с Citrix и защищает их, как описано в документе Дополнительное соглашение о безопасности служб Citrix, доступном в Центр управления безопасностью Citrix.

Citrix также использует службу Google Analytics для сбора определенных данных из приложения Citrix Workspace в рамках [программы CEIP. Ознакомьтесь с тем, как Google](https://www.citrix.com/buy/licensing/citrix-services-security-exhibit.html) [обраб](https://www.citrix.com/buy/licensing/citrix-services-security-exhibit.html)атывает дан[ные, собранные для Google Analytics.](https://www.citrix.com/about/trust-center/privacy-compliance.html)

Программа CEIP включена по умолчанию.

Чтобы отклю[чить отправку данных программы CEIP](https://support.google.com/analytics/answer/6004245) в Citrix и Google Analytics, выполните следующие действия.

- 1. В окне **Preferences** выберите **Security and Privacy**.
- 2. Выберите вкладку **Security and Privacy**.
- 3. Выберите **Нет, спасибо**, чтобы отключить программу CEIP или отказаться от участия в ней.

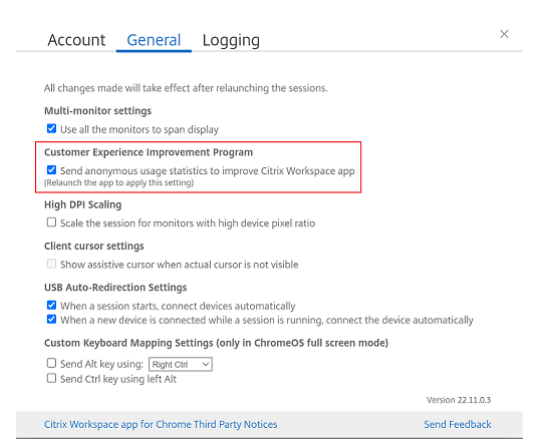

Программу CEIP также можно отключить, выполнив следующую команду в терминале.

defaults write com.citrix.receiver.nomas "CEIPEnabled"-bool NO

## **Отчеты о сбоях**

Отчеты о сбоях позволяют сообщать о сбоях и случаях нереагирования приложения. Отчеты о сбоях по умолчанию отключены.

Чтобы отключить отчеты о сбоях, выполните следующие действия:

- 1. В окне **Preferences** выберите **Security and Privacy**.
- 2. Выберите вкладку **Security and Privacy**.
- 3. Выберите **No, Thanks**, чтобы отключить отчеты о сбоях.

# <span id="page-19-0"></span>**Настройка обновлений Citrix Workspace**

#### June 27, 2022

Приложение Citrix Workspace для Mac отправляет вам уведомления, когда доступно обновление для существующей версии или обновление до более новой версии.

Вы можете переопределить настройку обновлений Citrix Workspace с помощью диалогового окна параметров**Advanced**, которые настроены под конкретного пользователя и применяются только к текущему пользователю. Обновления Citrix Workspace можно настроить с помощью графического интерфейса пользователя.

# **Настройка обновлений с помощью графического интерфейса пользователя**

Чтобы настроить обновления с помощью графического интерфейса пользователя, выполните следующие действия.

- 1. Выберите значок помощника приложения Citrix Workspace на Mac.
- 2. В раскрывающемся списке выберите **Preferences** > **Advanced**.
- 3. Выберите настройку уведомлений на вкладке **Advanced** и закройте окно.

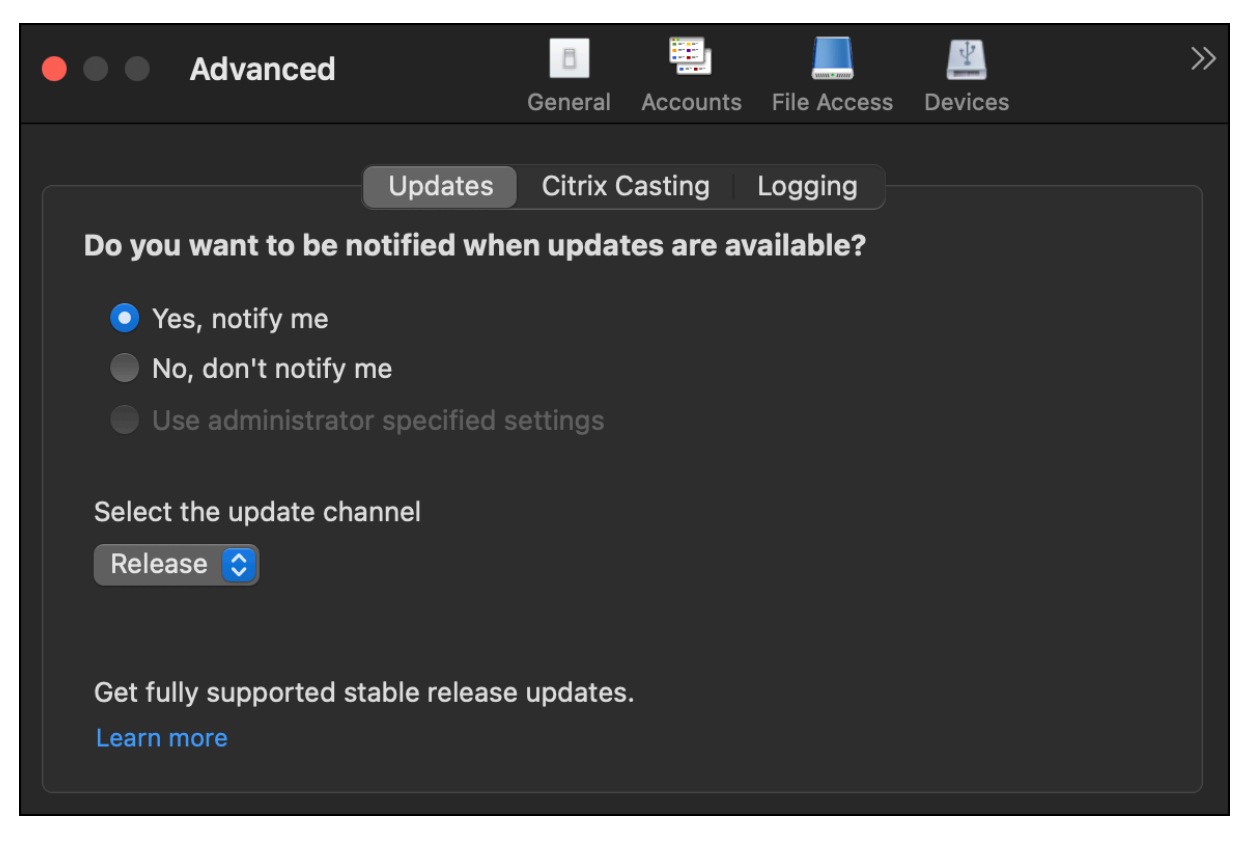

# <span id="page-20-0"></span>**Программа бета‑тестирования приложения Citrix Workspace**

## June 28, 2022

Программа бета‑тестирования предоставляет вам доступ к сборкам приложения Citrix Workspace для Mac до появления полностью поддерживаемого стабильного обновления. Программа также предлагает вам возможность оставить отзыв о функциях, которые планируется добавить в будущем.

После выхода публичного релиза бета‑версия автоматически обновляется до общедоступной версии приложения. Когда выйдет следующая бета‑версия, приложение будет вновь обновлено до бета‑версии. Вы получаете бета‑версию или публичную сборку последовательно, в зависимости от даты выпуска. Мы рекомендуем использовать бета‑версию в тестовой среде и отправлять нам свои отзывы.

Чтобы установить бета‑версию в своей системе, выполните следующие действия.

- 1. Откройте приложение Citrix Workspace.
- 2. Щелкните правой кнопкой мыши Citrix Workspace на панели инструментов и выберите **Preferences** > **Advanced**.
- 3. Выберите **Beta** из раскрывающегося списка, когда будет доступна бета‑версия.

Чтобы переключиться с бета‑версии на релизную сборку, просто выберите **Advanced** в раскрывающемся списке **Select the update channel**.

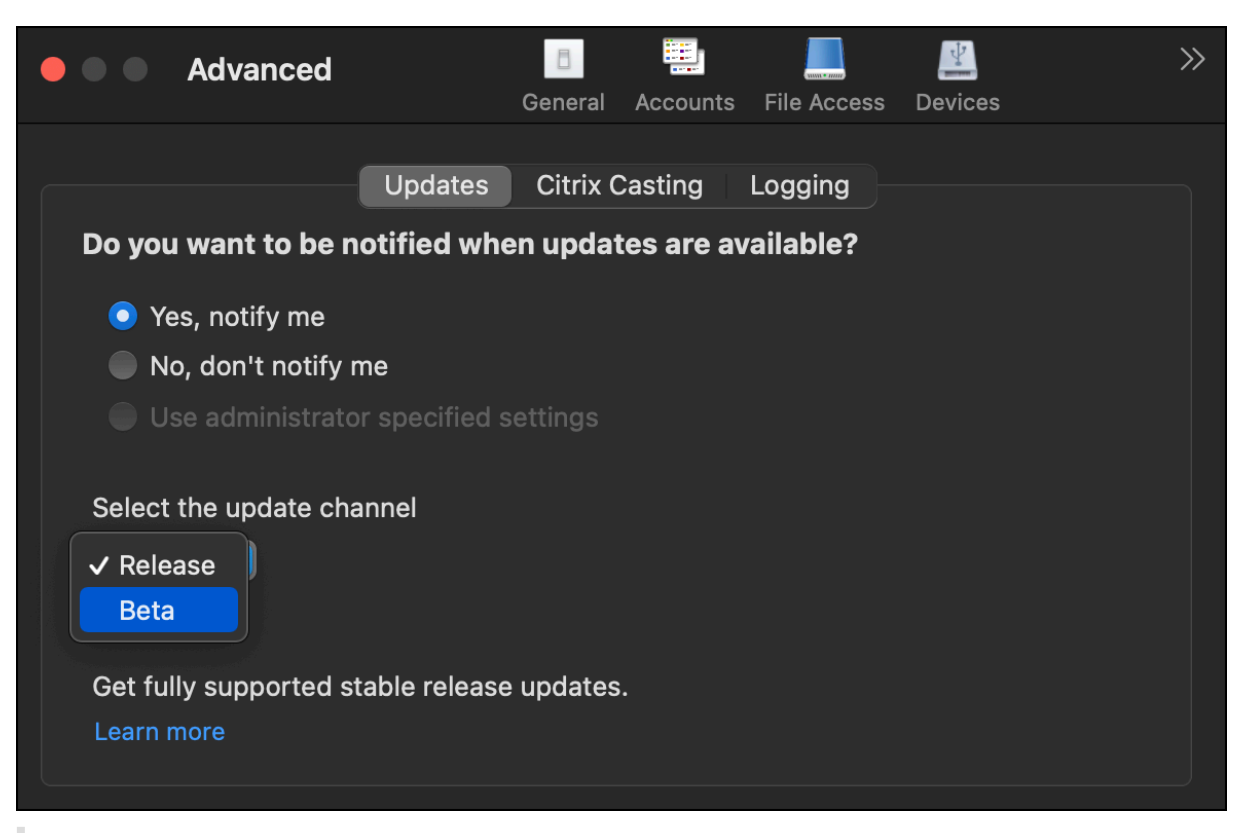

## **Примечание.**

Переключиться с бета‑версии на релизную сборку можно только в том случае, если релизная сборка имеет более высокую версию, чем установленная бета‑версия. Вы можете переключиться на более старую релизную сборку, удалив бета‑версию и переустановив релизную сборку.

# <span id="page-22-0"></span>**Несколько мониторов**

#### February 27, 2024

#### **Примечание**

. Полноэкранный режим на нескольких мониторах можно включить только во время сеансов рабочего стола. Эта функция не поддерживается для беспрепятственных сеансов приложения.

Пользователи могут настроить приложение Citrix Workspace для Mac на работу в полноэкранном режиме на нескольких мониторах.

## 1. Откройте средство просмотра Citrix.

#### **Примечание:**

Citrix Viewer отображается только при открытии виртуального рабочего стола из приложения Citrix Workspace.

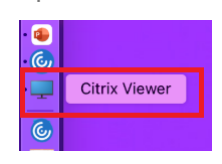

2. В строке меню нажмите **Вид**.

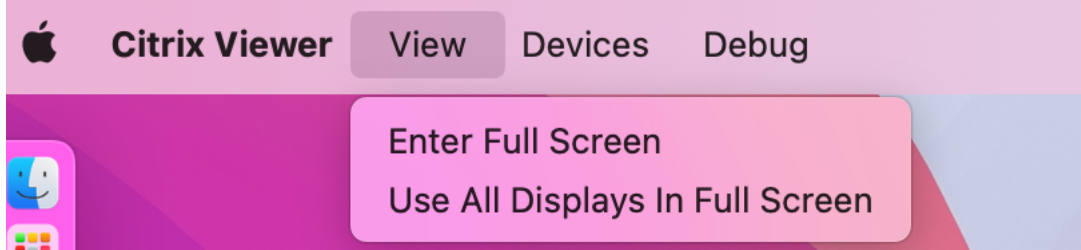

- 3. Выберите один из следующих вариантов в зависимости от ваших требований:
	- **Перейти в полноэкранный режим** —полноэкранный режим только на основном мониторе.
	- **Использовать все дисплеи в полноэкранном режиме** —полноэкранный режим на всех подключенных мониторах.
- 4. Растяните экран Citrix Virtual Desktops на все мониторы. Теперь экран распространен на все мониторы.

#### **Примечание:**

Убедитесь, что в системных настройках вашего устройства включен параметр **Дисплеи с отдельными пространствами**.

## **Полноэкранный режим на нескольких мониторах**

Начиная с версии 2311, теперь можно использовать полноэкранный режим одновременно на пяти мониторах, включая основной.

#### **Примечание**

. Количество внешних мониторов, которые можно использовать на компьютере Mac, всегда ограничено моделью Mac, а также разрешением и частотой обновления каждого дисплея. Ознакомьтесь с техническими характеристиками своего компьютера Mac, чтобы узнать количество поддерживаемых внешних мониторов. Дополнительные сведения см. в разделе Подключение одного или нескольких внешних дисплеев к Mac в статье службы поддержки Apple.

Расширить р[аботу нескольких мониторов в полноэкранном режиме можно д](https://support.apple.com/en-in/guide/mac-help/mchl7c7ebe08/14.0/mac/14.0)вумя способами.

- **Использование строки меню**
- 1. Откройте средство просмотра **Citrix**.
- 2. В строке меню нажмите**Просмотр** и выберите**Перейти в полноэкранный режим**, чтобы развернуть полноэкранный режим.

#### **Примечание:**

Можно перевести экран в полноэкранный режим сразу на всех подключенных дисплеях, включив параметр **Использовать все дисплеи в полноэкранном режиме**, а затем выбрав **Перейти в полноэкранный режим** в меню **Вид**.

#### • **Использование зеленой кнопки в окне приложения**

- 1. Откройте средство просмотра **Citrix**.
- 2. Перетащите окно средства просмотра Citrix или измените его размер, чтобы оно распределилось на мониторах, которые необходимо использовать в полноэкранном режиме.
- 3. Наведите курсор на зеленую кнопку в левом верхнем углу окна, затем выберите в появившемся меню **Перейти в полноэкранный режим** или нажмите зеленую кнопку. Теперь экран расширен до мониторов, пересекающихся с окном.

Рекомендуется использовать не более 5 мониторов, включая основной. Полноэкранный режим поддерживается только на одном мониторе или на всех мониторах, которые можно настроить с помощью пункта меню.

# <span id="page-24-0"></span>**Обновление приложений**

#### September 28, 2023

Чтобы удостовериться в том, что администратор предоставил вам последнюю версию приложений и ресурсов, обновите свои приложения.

Чтобы обновить приложения, нажмите значок **Учетные записи** в приложении Citrix Workspace, а затем нажмите **Обновить**.

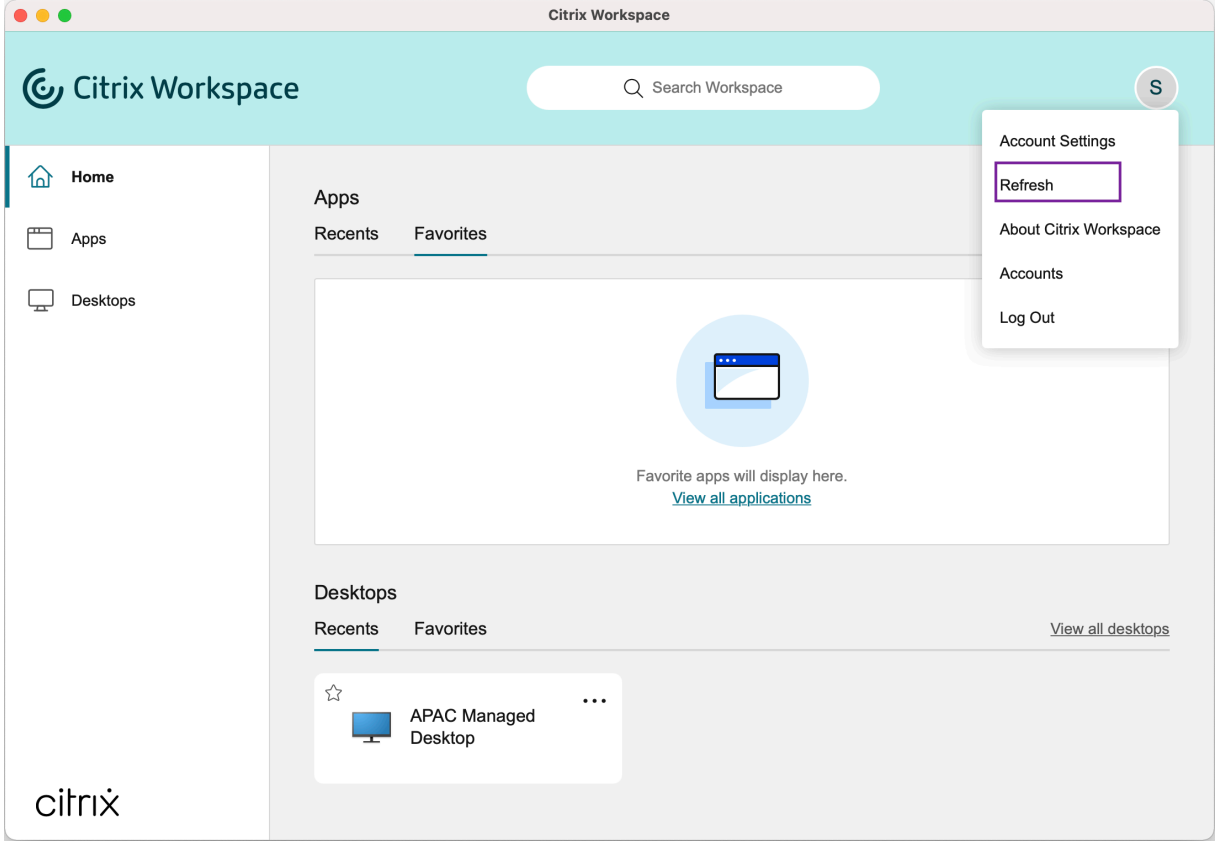

При выходе из системы на компьютере или выходе из приложения Citrix Workspace приложения остаются активными. Благодаря этому вы сможете повторно подключиться к ним при следующем запуске приложения Citrix Workspace с любого устройства.

Для повторного подключения щелкните значок активного приложения.

# <span id="page-25-0"></span>**Региональные параметры**

## November 26, 2023

Приложение Citrix Workspace поддерживает различные языки, а также форматы даты и времени для стран и регионов, использующих эти языки.

Региональные параметры позволяют настраивать форматы времени, даты и чисел.

**ПРИМЕЧАНИЕ.**

Этот параметр доступен только при развертывании в Cloud.

Чтобы применить пользовательский формат, выполните следующие действия.

- 1. На главной странице приложения Citrix Workspace нажмите **Учетная запись** и выберите **Параметры учетной записи**.
- 2. В диалоговом окне **Параметры учетной записи** выберите **Региональные параметры**.

#### Откроется окно **Региональные параметры**.

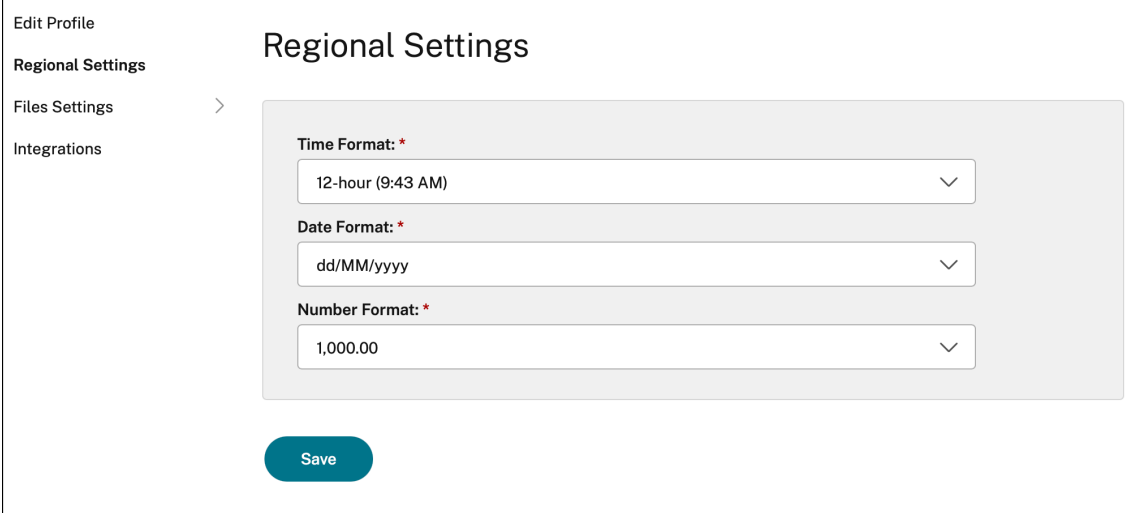

- 3. Выберите необходимые **Формат времени**, **Формат даты** и **Формат чисел**.
- 4. Нажмите кнопку **Сохранить**.

# <span id="page-25-1"></span>**Общие параметры**

September 28, 2023

С помощью общих параметров можно настроить приложение Citrix Workspace для доступа к приложениям на разных устройствах, в строке меню, для автоматического запуска, высокого разрешения DPI, паролей и места загрузки файлов.

Доступ к **Общим** параметрам можно получить следующими способами.

- На главной странице приложения Citrix Workspace перейдите в раздел **Учетная запись > Учетные записи** и щелкните **Общие**.
- В меню быстрого доступа приложения Citrix Workspace щелкните значок **Настройки**

# и выберите **Общие**.

E

• Для сеанса виртуального рабочего стола выберите **Показать панель инструментов** >

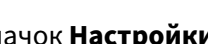

圍

- значок Настройки и щелкните Общие.
- Для сеанса бесшовного приложения выберите **Citrix Viewer > Настройки** в строке меню и щелкните **Общие**.

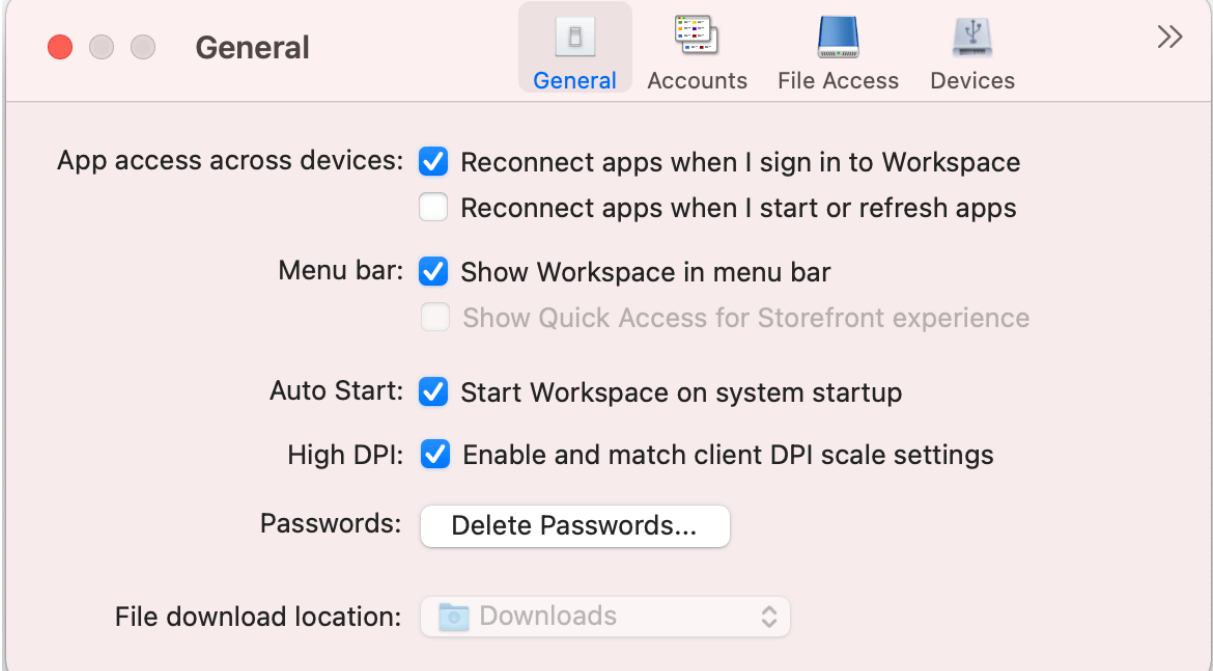

## **Доступ к приложениям на разных устройствах**

Можно включить или отключить автоматическое повторное подключение приложений при входе в систему, запуске или обновлении на разных устройствах.

Чтобы повторно подключить приложения при входе в приложение Citrix Workspace, выберите **Повторно подключать приложения при входе в Workspace**.

Чтобы повторно подключать приложения при запуске или обновлении приложений, выберите **Повторно подключать приложения при запуске или обновлении приложений**.

## **Строка меню**

Можно настроить отображение приложения Citrix Workspace в строке меню.

Чтобы отображать приложение Citrix Workspace в строке меню, выберите**Показать Workspace в строке меню**.

Чтобы открыть меню быстрого доступа к StoreFront, выберите **Показать быстрый доступ для работы с Storefront**.

## **Автозапуск**

Можно включить или отключить автоматический запуск приложения Citrix Workspace при запуске системы.

Чтобы включить автоматический запуск приложения Citrix Workspace, выберите **Запускать Workspace при запуске системы**.

## **Высокий DPI**

Приложение Citrix Workspace поддерживает мониторы с высоким DPI и разрешением более 4K. Текст, изображения и другие графические элементы отображаются в таком размере, который удобно просматривать на этих мониторах с высоким разрешением во время сеансов рабочего стола и приложения.

Чтобы включить масштабирование с высоким разрешением, выберите **Включить и согласовать настройки масштабирования DPI клиента**. Перезапустите приложение, чтобы изменения вступили в силу.

## **Пароли**

Пароли, сохраненные при входе в Workspace, можно удалить.

Чтобы удалить сохраненные пароли, нажмите **Удалить пароли…**, а затем щелкните **Удалить** в появившемся диалоговом окне.

## **Расположение загрузки файлов**

Можно выбрать расположение папки для сохранения загруженных файлов из собственных приложений.

Чтобы выбрать расположение загрузки файлов на компьютере, найдите и выберите папку в раскрывающемся меню **Расположение загрузки файлов**.

## <span id="page-28-0"></span>**Управление учетными записями**

## September 28, 2023

Можно добавлять, удалять и настраивать учетные записи с помощью настроек.

Можно получить доступ к настройкам **учетных записей** следующими способами.

- На главной странице приложения Citrix Workspace перейдите в раздел **Учетная запись > Учетные записи** и щелкните **Учетные записи**.
- В меню быстрого доступа приложения Citrix Workspace щелкните значок **Настройки**

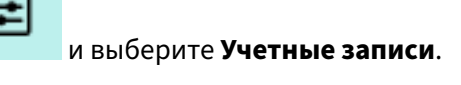

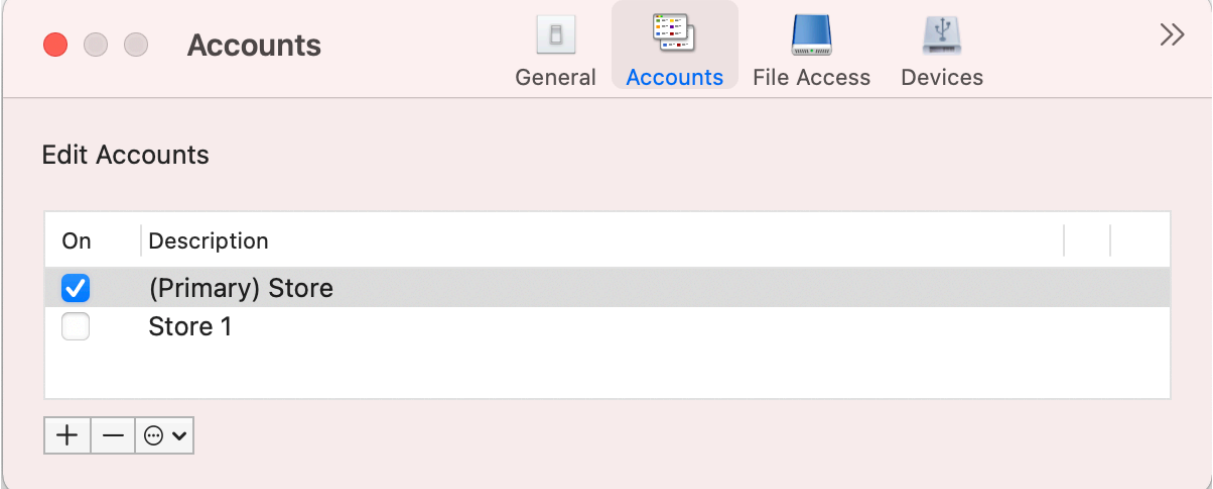

## **Добавление или удаление учетных записей**

Чтобы добавить учетную запись, выполните следующие действия.

1. На вкладке **Учетные записи** щелкните **+**.

- 2. Введите URL‑адрес хранилища или адрес электронной почты, предоставленный вашей организацией.
- 3. Нажмите **Продолжить**.
- 4. Введите свои учетные данные для входа и выполните поверку подлинности в соответствии с требованиями вашей организации. После успешной проверки подлинности учетная запись будет добавлена.

Чтобы удалить учетную запись, выполните следующие действия.

- 1. На вкладке **Учетные записи** выберите учетную запись для удаления.
- 2. Щелкните **‑**. Учетная запись будет удалена.

# <span id="page-29-0"></span>**Управление доступом к файлам**

## December 1, 2023

Можно выбрать способ доступа к файлам и дискам на компьютере из сеансов виртуального рабочего стола и приложения.

Доступ к настройкам **Доступ к файлам** можно получить следующими способами.

- На главной странице приложения Citrix Workspace перейдите в раздел **Учетная запись > Учетные записи** и щелкните **Доступ к файлам**.
- В меню быстрого доступа приложения Citrix Workspace щелкните значок **Настройки**

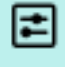

## и выберите **Доступ к файлам**.

• Для сеанса виртуального рабочего стола выберите **Показать панель инструментов >**

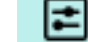

**Значок настроек** и щелкните **Доступ к файлам**.

• Для сеанса бесшовного приложения выберите **Citrix Viewer > Настройки** в строке меню и щелкните **Доступ к файлам**.

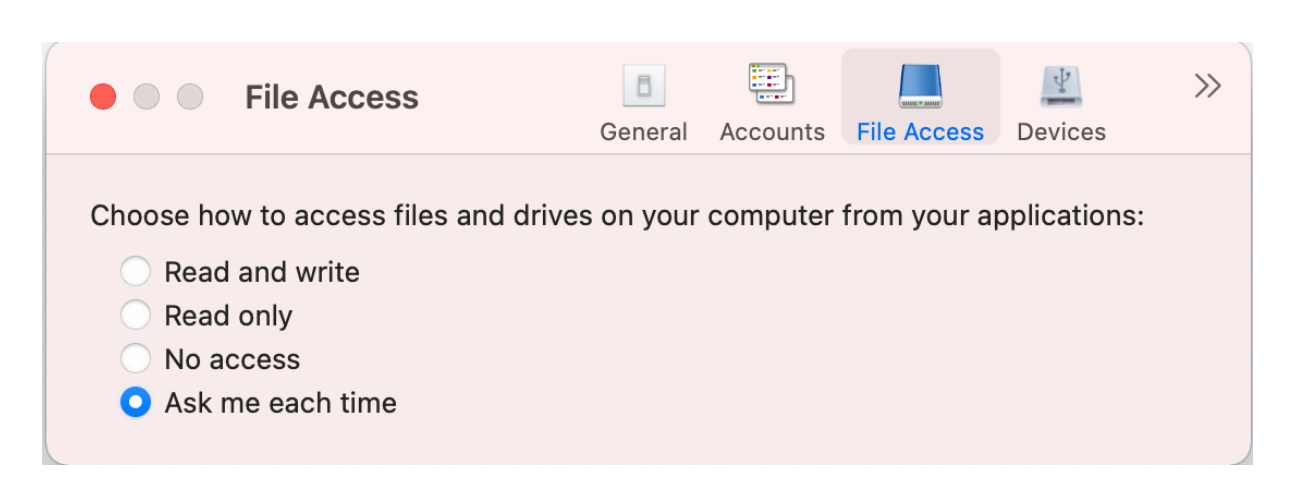

Чтобы включить доступ к файлам, выберите тип доступа, необходимый для учетной записи, на вкладке **Доступ к файлам** .

Можно выбрать любой из следующих типов доступа к файлам и дискам на компьютере.

- **Чтение и запись:** предоставляется доступ для чтения и записи к файлам и дискам выбранного хранилища.
- **Только для чтения:** предоставляется доступ только для чтения к файлам и дискам выбранного хранилища.
- **Нет доступа:** запрещен доступ к файлам и дискам выбранного хранилища.
- **Спрашивать каждый раз:** запрашивать разрешение на доступ к файлам и дискам каждый раз, когда для выбранного хранилища требуется доступ для чтения или записи.

# <span id="page-30-0"></span>**Устройства**

## December 1, 2023

Перенаправление USB‑устройств HDX позволяет перенаправлять USB‑устройства на пользовательское устройство и обратно. Пользователь может подключить флэш‑накопитель к локальному компьютеру и получить к нему удаленный доступ с виртуального рабочего стола или приложения, размещенного на рабочем столе.

Доступ к настройкам **Устройства** можно получить следующими способами.

- На главной странице приложения Citrix Workspace перейдите в раздел **Учетная запись > Учетные записи** и щелкните **Устройства**.
- В меню быстрого доступа приложения Citrix Workspace щелкните значок **Настройки**

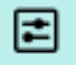

и выберите **Устройства**.

- Для сеанса виртуального рабочего стола выберите **Показать панель инструментов >**
	- E

**Значок настроек и щелкните Устройства.** 

• Для сеанса бесшовного приложения выберите **Citrix Viewer > Настройки** в строке меню и щелкните **Устройства**.

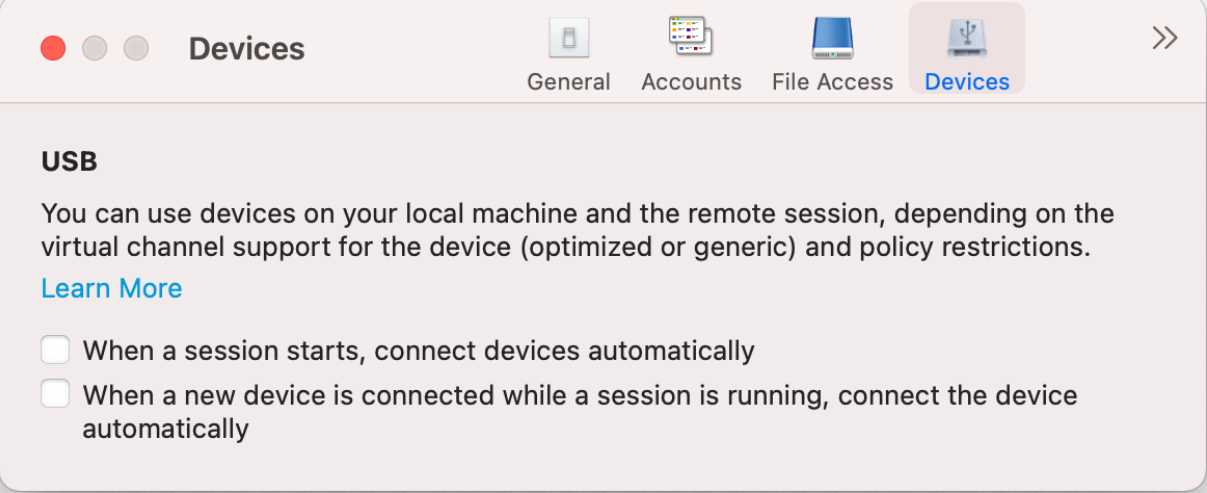

Чтобы использовать перенаправление USB, выполните следующие действия.

- 1. Подключите USB‑устройство к устройству, на котором установлено приложение Citrix Workspace для Mac.
- 2. Вам будет предложено выбрать доступные USB‑устройства в локальной системе.

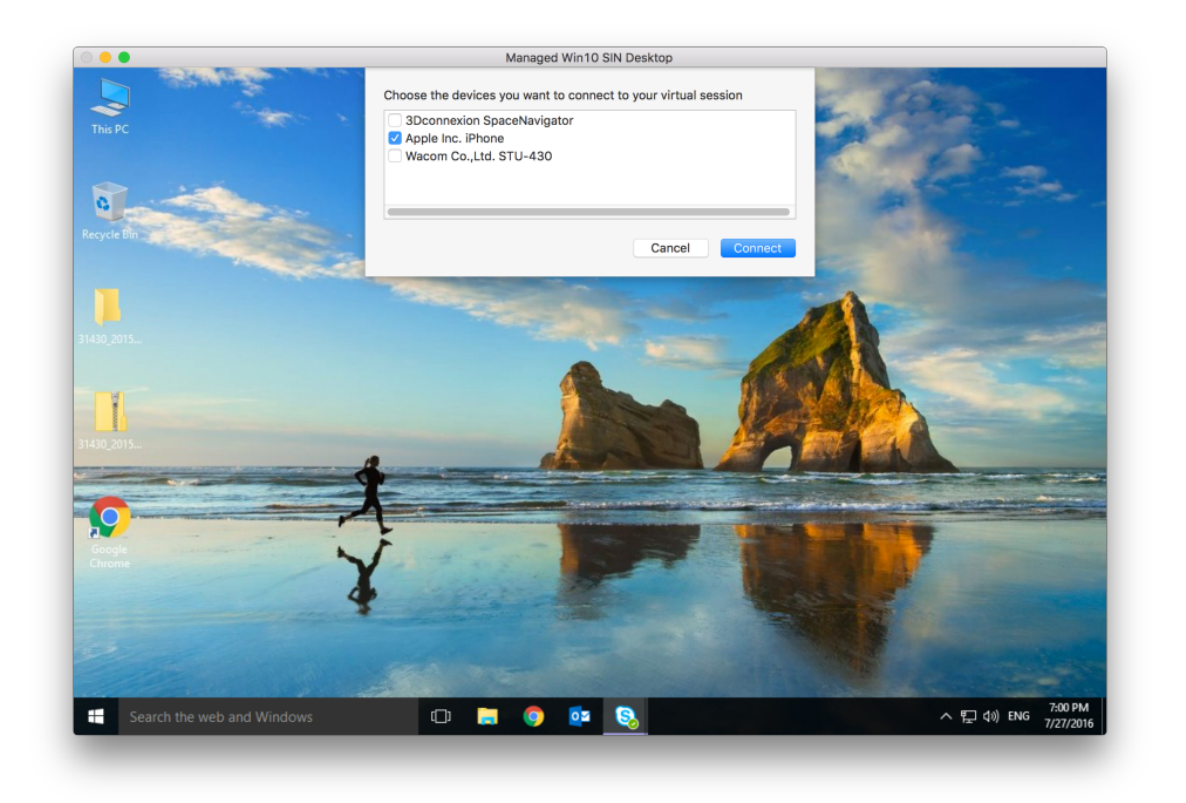

- 3. Выберите устройство, которое требуется подключить, и щелкните**Подключить**. Если подключение не удается, появляется сообщение об ошибке.
- 4. На вкладке **Устройства** подключенное USB‑устройство указано на панели USB.

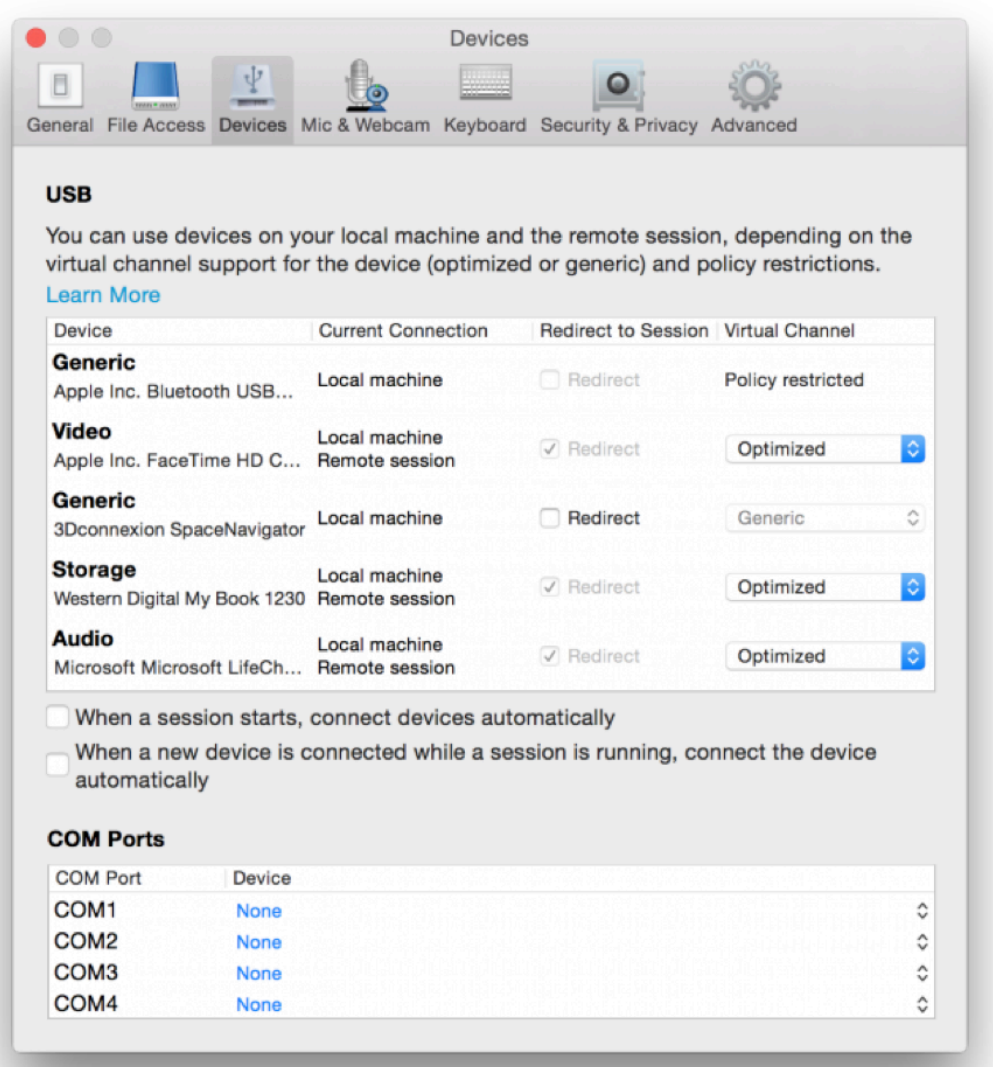

- 5. Выберите тип виртуального канала (общий или оптимизированный) для USB‑устройства.
- 6. При успешном обнаружении USB появится сообщение **Нажмите, чтобы подключить USB‑устройство к сеансу** в левом верхнем углу экрана.

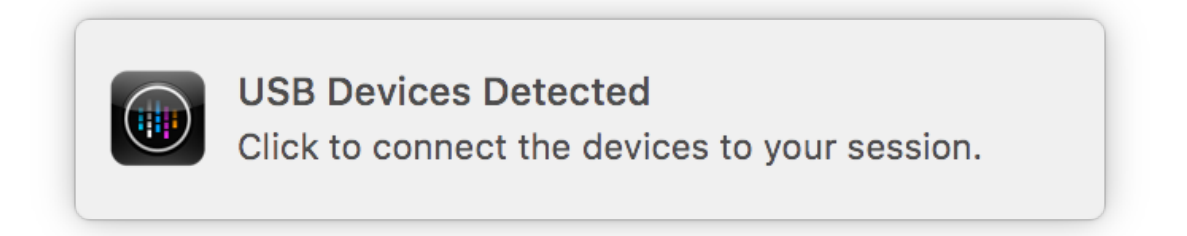

# <span id="page-34-0"></span>**Микрофон и веб‑камера**

## December 1, 2023

Можно выбрать, как использовать микрофон и веб‑камеру в сеансах виртуального приложения и рабочего стола.

Можно получить доступ к настройкам **Микрофон и веб‑камера** следующими способами.

• На главной странице приложения Citrix Workspace выберите значок **Учетная запись** >

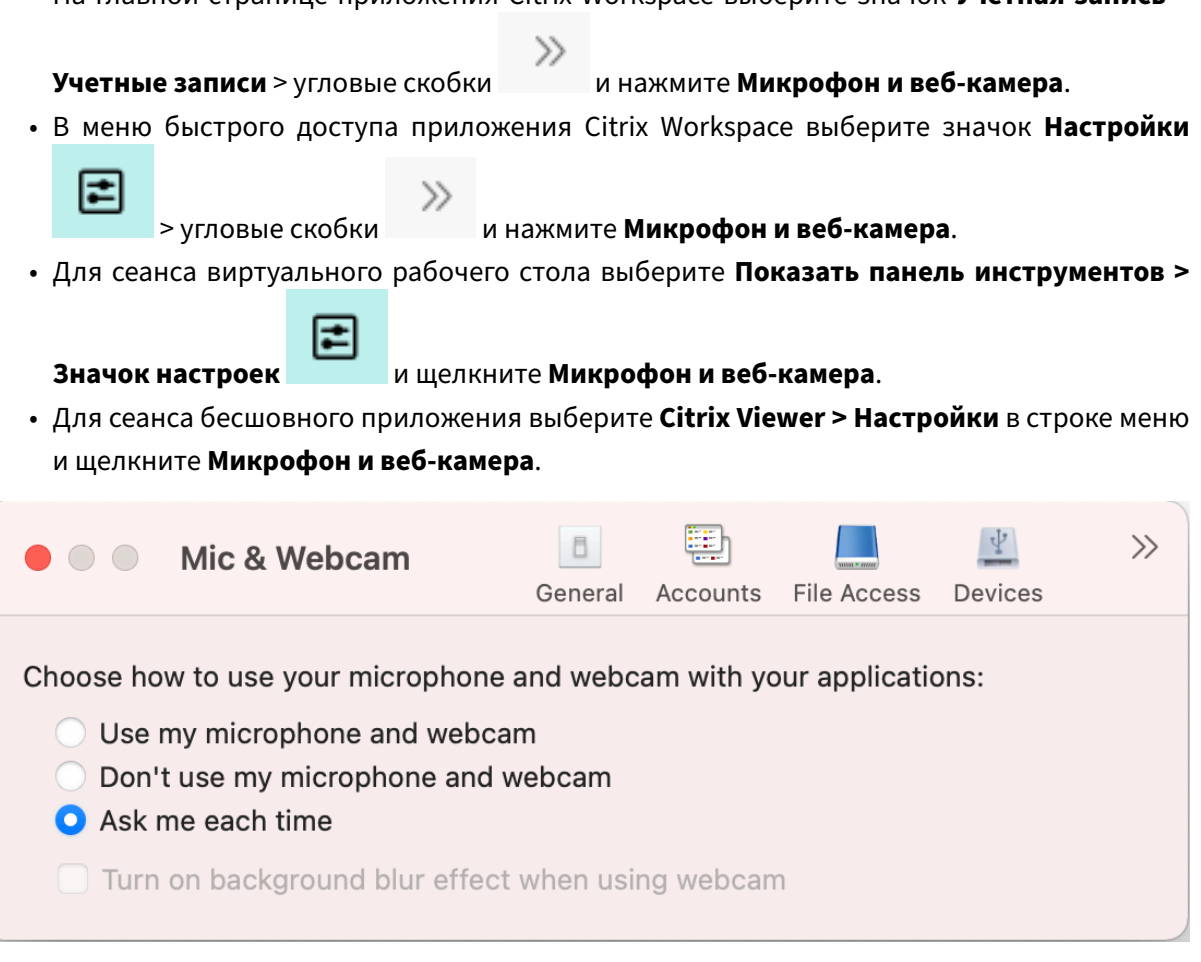

Чтобы применить тип доступа к микрофону и веб‑камере, выберите любой из следующих типов доступа в соответствии со своими требованиями на вкладке **Микрофон и веб‑камера**.

- **Могут использовать микрофон и веб‑камеру** —обеспечивается доступ к микрофону и веб‑камере при подключении.
- **Не могут использовать микрофон и веб‑камеру** —нет доступа к микрофону и веб‑ камере.
- **Спрашивать каждый раз** —запрашивать разрешение каждый раз, когда требуется доступ к микрофону и веб‑камере.

Чтобы применить эффект размытия фона при использовании веб‑камеры, выберите **Включить эффект размытия фона при использовании веб‑камеры**.

# <span id="page-35-0"></span>**Клавиатура**

#### September 28, 2023

Настройки клавиатуры позволяют настраивать сочетания клавиш, раскладку и параметры режима ввода.

Можно получить доступ к настройкам **клавиатуры** следующими способами.

• На главной странице приложения Citrix Workspace выберите значок **Учетная запись** >

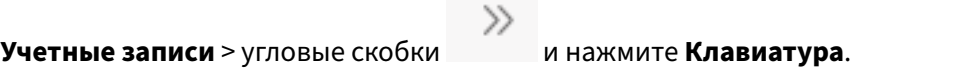

• В меню быстрого доступа приложения Citrix Workspace выберите значок **Настройки**

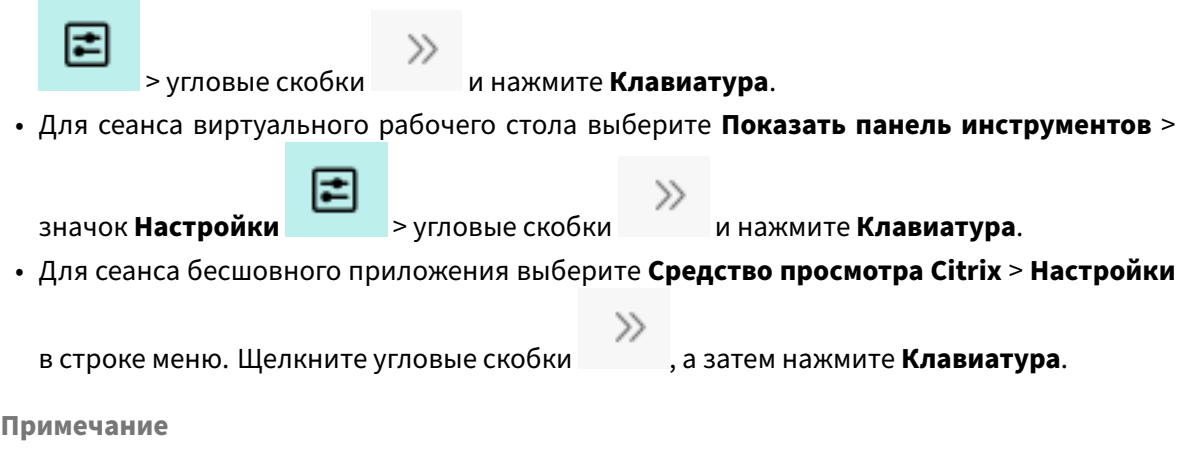

. Чтобы изменения настроек клавиатуры вступили в силу, необходимо перезапустить приложение.

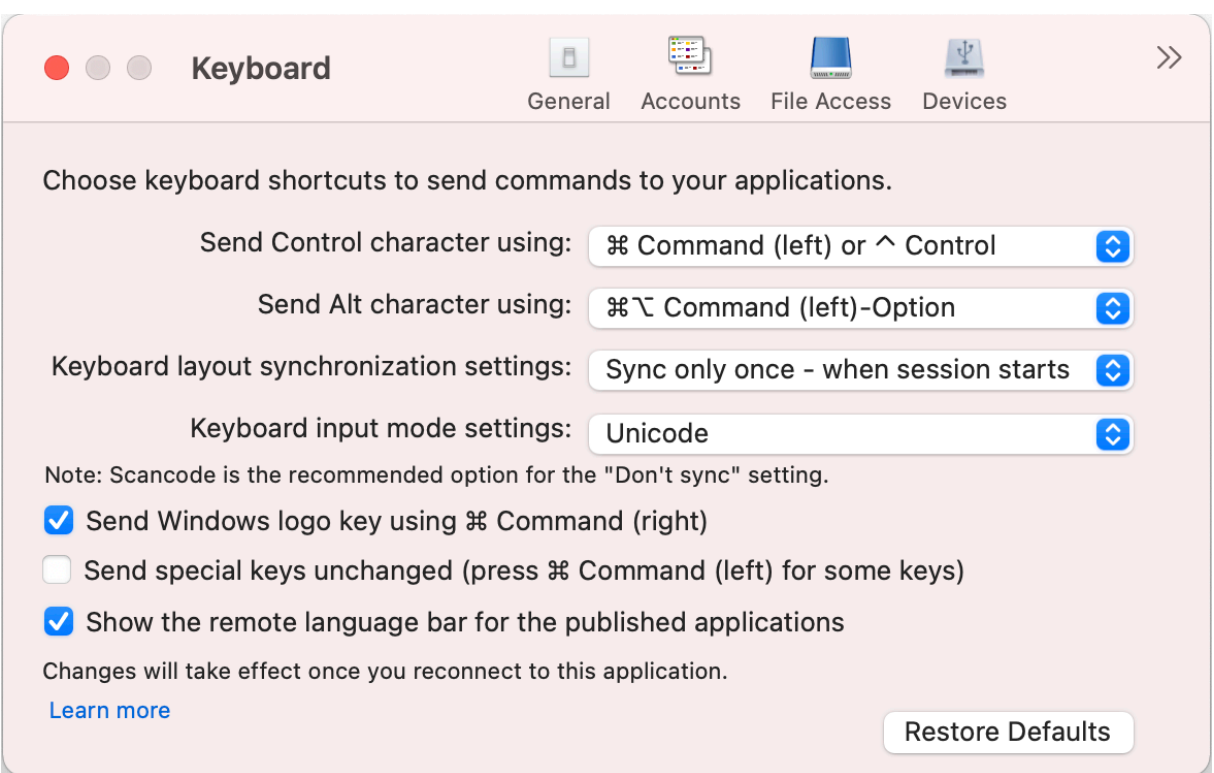

## **Сочетания клавиш**

Можно выбрать предпочтительную клавишу на клавиатуре Mac для виртуальных сеансов.

Чтобы задать предпочтительную клавишу для управляющего символа, выберите любой из следующих параметров в раскрывающемся меню **Отправить управляющий символ**.

- **^ control**
- **command (слева) или ^ control**

Чтобы задать предпочтительную клавишу для символа ALT, выберите любой из следующих параметров в раскрывающемся меню **Назначить символ ALT**.

- **command (слева)**
- **command (слева) или ‑ option**

Чтобы назначить клавишу с **логотипом Windows** с помощью клавиши **Command (справа)** на компьютере Mac, включите параметр **Назначить клавишу с логотипом Windows с помощью Command (справа)**.

Можно назначить специальные клавиши без изменений, нажав клавишу **Command (слева)** со специальными клавишами. Чтобы включить эту функцию, выберите**Назначить специальные клавиши без изменений (для некоторых клавиш нажмите Command (слева))**.

## **Раскладка клавиатуры**

Чтобы применить настройки синхронизации раскладки клавиатуры, выберите любой из следующих параметров в раскрывающемся меню**Настройки синхронизации раскладки клавиатуры**.

- **Синхронизировать только один раз в начале сеанса**
- **Разрешить динамическую синхронизацию**
- **Не синхронизировать**

Чтобы показать удаленную языковую панель для опубликованного приложения, выберите **Показать удаленную языковую панель для опубликованных приложений**.

## **Режим ввода с клавиатуры**

Чтобы выбрать режим ввода с клавиатуры, укажите любой из следующих режимов в раскрывающемся меню **Настройки режима ввода с клавиатуры**.

- **Юникод**
- **Сканкод**

**Примечание**

. Для параметра **Не синхронизировать** рекомендуется режим ввода Сканкода.

## **Восстановить по умолчанию**

Чтобы восстановить настройки по умолчанию, щелкните **Восстановить по умолчанию** внизу.

# <span id="page-37-0"></span>**Безопасность и конфиденциальность**

September 28, 2023

Параметры безопасности и конфиденциальности позволяют настроить параметры безопасности транспортного уровня (TLS), смарт‑карты и конфиденциальности.

Можно получить доступ к параметрам **Безопасность и конфиденциальность** следующими способами.

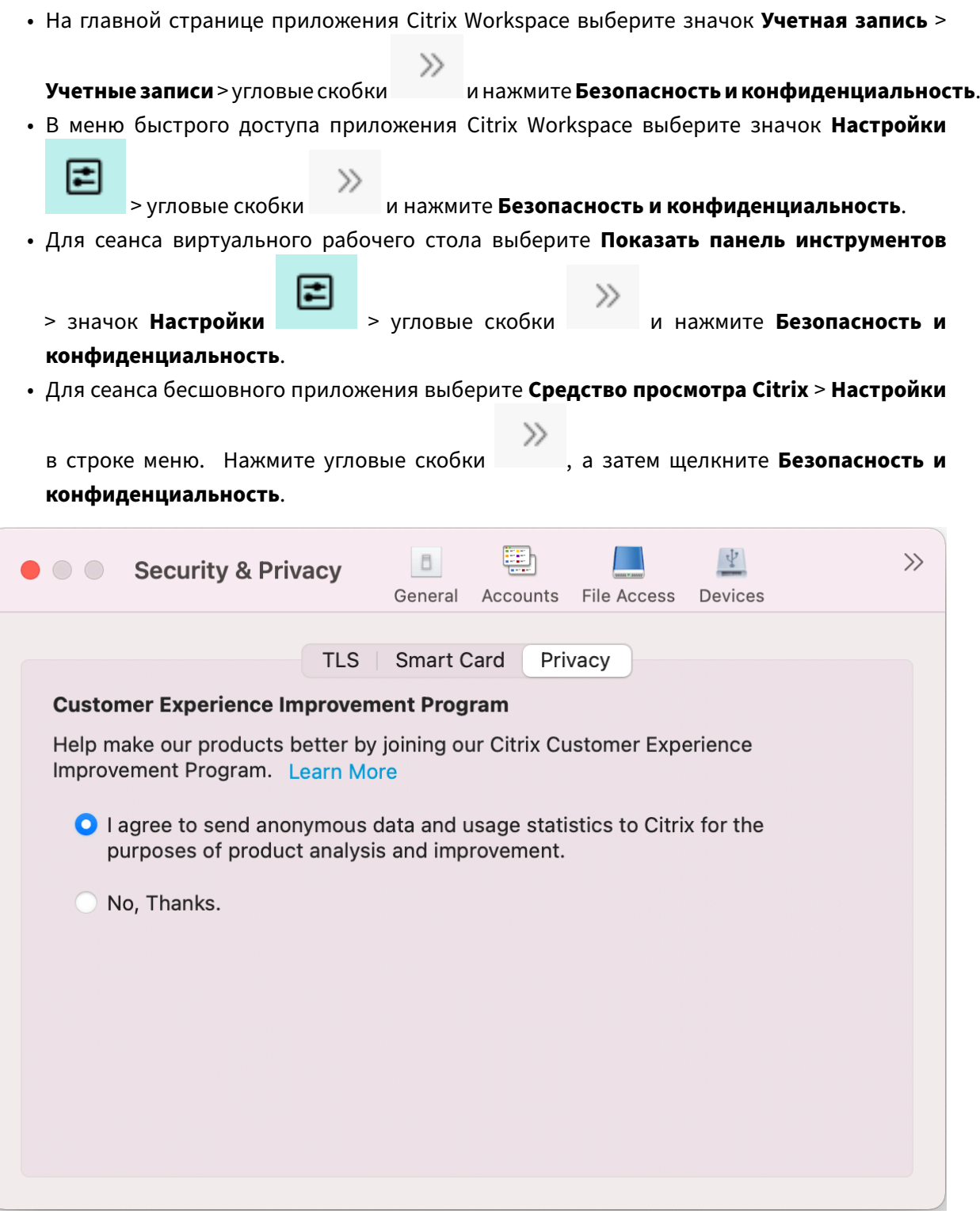

## **TLS**

Чтобы настроить протокол TLS для безопасных подключений HDX, выполните следующие действия.

- 1. На вкладке **Безопасность и конфиденциальность** щелкните **TLS**.
- 2. Выберите любой из следующих **режимов соответствия требованиям**.
	- Нет
	- SP800‑52
- 3. Выберите любой из следующих **криптографических модулей**.
	- Стандартный
	- FIPS
- 4. Выберите любую из следующих **версий TLS**.
	- TLSv1.0, TLSv1.1 и TLSv1.2
	- TLSv1.1 и TLSv1.2
	- TLSv1.2
	- TLSv1.0, TLSv1.1, TLSv1.2 и TLSv1.3
- 5. Выберите любой из следующих вариантов для **списка отзыва сертификатов**.
	- Выкл.
	- Пытаться проверить локальный кэш
	- Пытаться проверить локальный кэш и сеть
	- Требуется для всех сертификатов, кроме корневых
	- Требуется для всех сертификатов
- 6. Если протокол TLS требуется для всех подключений, выберите **Требуется TLS для всех подключений**.

## **Смарт‑карта**

Чтобы указать модуль PKCS#11 для проверки подлинности смарт‑карт, выполните следующие действия.

- 1. На вкладке **Безопасность и конфиденциальность** щелкните **Смарт‑карта**.
- 2. В поле **PKCS#11** выберите соответствующий модуль. Нажмите **Другое**, чтобы перейти к расположению модуля PKCS#11, если нужного модуля нет в списке.
- 3. Выбрав соответствующий модуль, щелкните **Добавить**.

## **Примечание**

. Установка модуля PKCS#11 не является обязательной. Этот раздел применим только к сеансам ICA. Это не применяется для доступа Citrix Workspace к Citrix Gateway или Store‑ Front, где требуется смарт‑карта.

## **Конфиденциальность**

## **Программа улучшения качества программного обеспечения**

Программа улучшения качества программного обеспечения Citrix (CEIP) собирает данные о конфигурации и использовании из приложения Citrix Workspace для Mac и автоматически отправляет данные в Citrix и Google Analytics. Эти данные помогают Citrix повышать качество, надежность и производительность приложения Citrix Workspace.

Программа CEIP включена по умолчанию.

Чтобы отключить отправку данных программы CEIP в Citrix и Google Analytics, выполните следующие действия.

- 1. На вкладке **Безопасность и конфиденциальность** щелкните **Конфиденциальность**.
- 2. Выберите **Нет, спасибо**, чтобы отключить CEIP.

# **Расширенные параметры**

September 28, 2023

С помощью расширенных параметров можно настроить автоматические обновления, Citrix Casting и сбор файлов журнала.

Доступ к **расширенным** параметрам можно получить следующими способами.

• На главной странице приложения Citrix Workspace выберите значок **Учетная запись** >

#### >> **Учетные записи** > угловые скобки и нажмите **Дополнительно**.

• В меню быстрого доступа приложения Citrix Workspace выберите значок **Настройки**

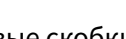

> угловые скобки и нажмите **Дополнительно**.

• Для сеанса виртуального рабочего стола выберите **Показать панель инструментов** >

• Для сеанса бесшовного приложения выберите **Средство просмотра Citrix** > **Настройки**

в строке меню. Щелкните угловые скобки , а затем нажмите **Дополнительно**.

## **Обновления**

Можно поддерживать приложение Citrix Workspace в актуальном состоянии, включив функцию автоматического обновления. Кроме того, можно перейти на бета‑версию приложения Citrix Workspace или версию релизной сборки в соответствии с вашими требованиями.

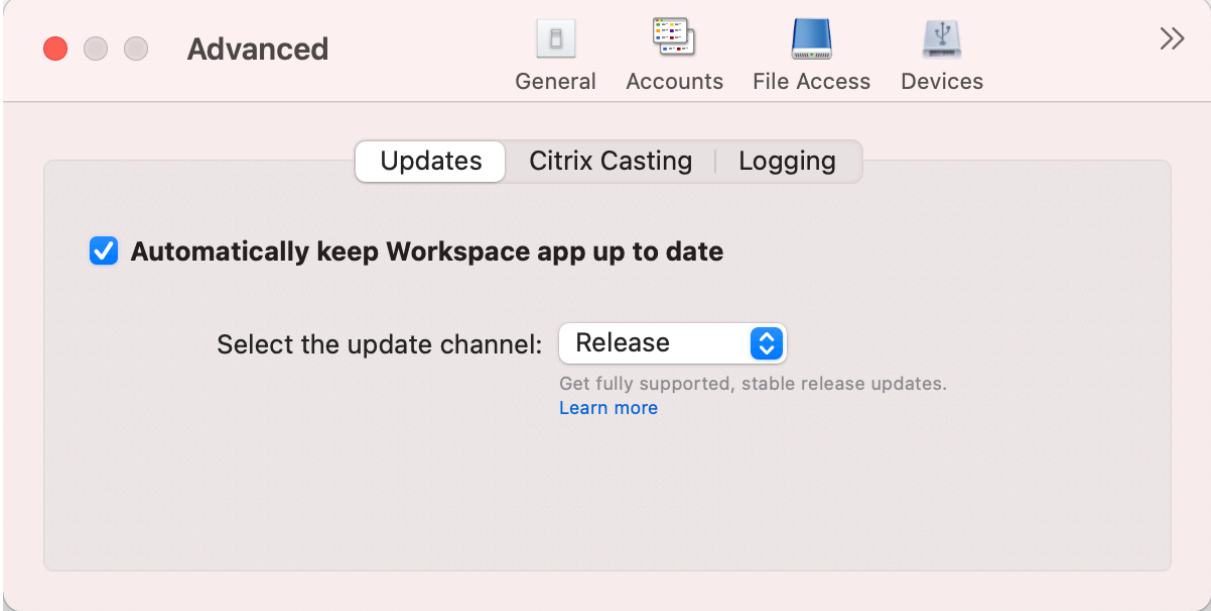

Чтобы включить автоматическое обновление, выполните следующие действия.

- 1. На вкладке **Дополнительно** щелкните **Обновления**.
- 2. Выберите параметр **Автоматически обновлять приложение Workspace**.

Чтобы установить бета‑версию в своей системе, выполните следующие действия.

- 1. На вкладке **Дополнительно** щелкните «Обновления».
- 2. Выберите **бета‑версию** в раскрывающемся списке **Выберите канал обновления**, когда будет доступна бета‑версия.

Чтобы перейти с бета‑версии на релизную, выполните следующие действия.

- 1. На вкладке **Дополнительно** щелкните «Обновления».
- 2. Выберите **Выпуск** в раскрывающемся списке **Выберите канал обновления**.

# **Citrix Casting**

Citrix Casting используется для трансляции экрана Mac на расположенные поблизости устройства Citrix Ready Workspace Hub.

## **Необходимые условия**

- Последняя поддерживаемая версия приложения Citrix Workspace.
- Включенный канал связи Bluetooth на устройстве для обнаружения концентратора.
- Citrix Ready Workspace Hub и приложение Citrix Workspace должны быть подключены к одной и той же сети.
- Убедитесь, что порт 55555 не заблокирован между устройством, на котором запущено приложение Citrix Workspace, и Citrix Ready Workspace Hub.
- Порт 55556 —это порт по умолчанию для SSL‑подключений между мобильными устройствами и Citrix Ready Workspace Hub. Можно настроить другой порт SSL на странице настроек Raspberry Pi. Если порт SSL заблокирован, пользователи не смогут устанавливать SSL‑подключение с Workspace Hub.

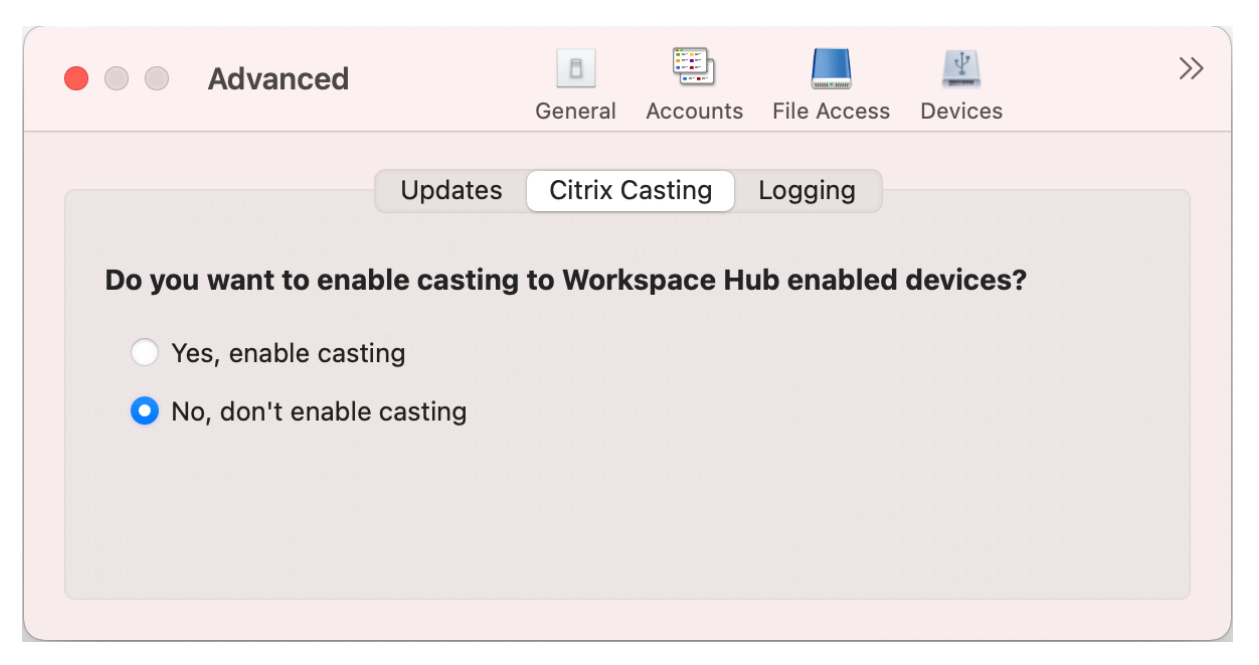

• Для Citrix Casting порт 1494 не должен быть заблокирован.

## **Включение Citrix Casting**

По умолчанию функция Citrix Casting отключена. Чтобы включить Citrix Casting, выполните следующие действия.

• На вкладке **Дополнительно** щелкните **Citrix Casting**.

• Выберите **Да, включить трансляцию**.

## **Ведение журнала**

Сбор журналов упрощает соответствующий процесс для приложения Citrix Workspace. Журналы помогают Citrix устранять неполадки и, в случае возникновения сложных проблем, предоставлять ускоренную поддержку.

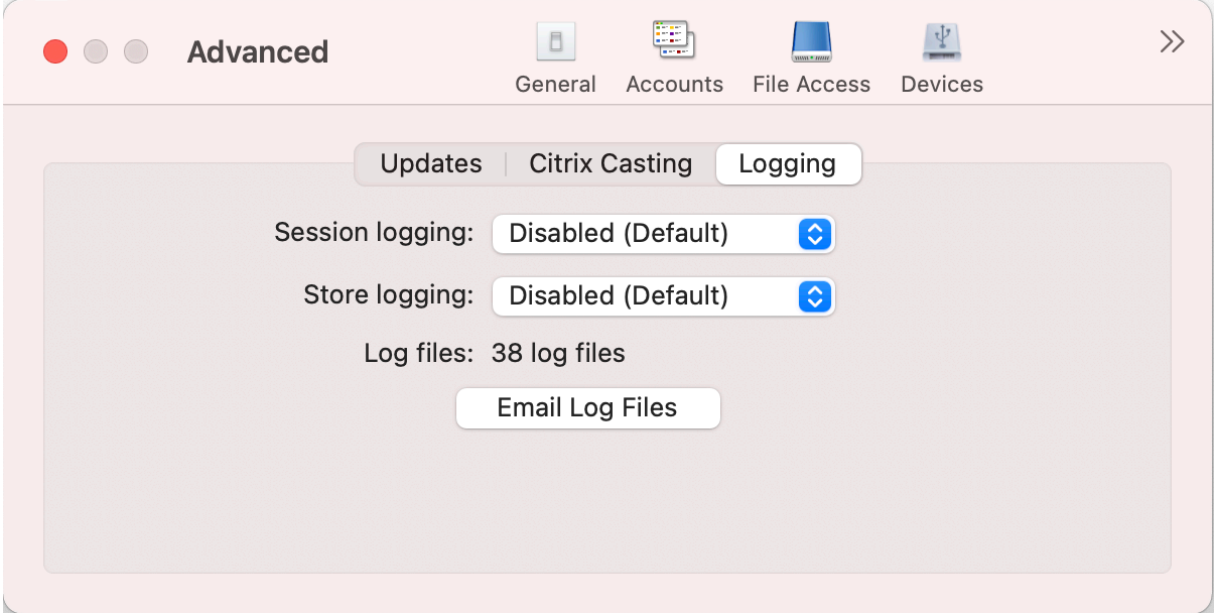

Чтобы собрать файлы журналов, выполните следующие действия.

- 1. На вкладке **Дополнительно** щелкните **Ведение журнала**.
- 2. Выберите любой из следующих параметров в раскрывающемся списке **Ведение журнала сеанса**.
	- **Отключено (по умолчанию)**: собирается минимальное количество журналов для устранения основных неполадок.
	- **Диагностика подключений**: выявляет ошибки при подключении. Ведение журналов включено до того момента, пока сеанс не будет признан успешным.
	- **Полное**: фиксирует все, включая диагностику соединения. Для полного ведения жуналов сеанса приложение Citrix Workspace сохраняет журналы для 10 последних сеансов, которые удаляются, начиная с самого старого, освобождая место для нового десятого журнала.
- 3. Выберите любой из следующих параметров в раскрывающемся списке **Ведение журнала хранилища**.
- **Отключено (по умолчанию)**: собирается минимальное количество журналов для устранения основных неполадок.
- **Обычный**: собираются только журналы связи с хранилищем.
- **Подробный**: собираются подробные журналы проверки подлинности и связи с хранилищем.
- 4. Нажмите**Файлы журнала электронной почты**, чтобы собиратьжурналы и предоставлять к ним доступ в виде ZIP‑файла.

# **Удаление приложения Citrix Workspace для Mac**

## February 27, 2024

Теперь можно просто перетащить или переместить значок приложения Citrix Workspace в корзину, чтобы полностью удалить приложение Citrix Workspace для Mac.

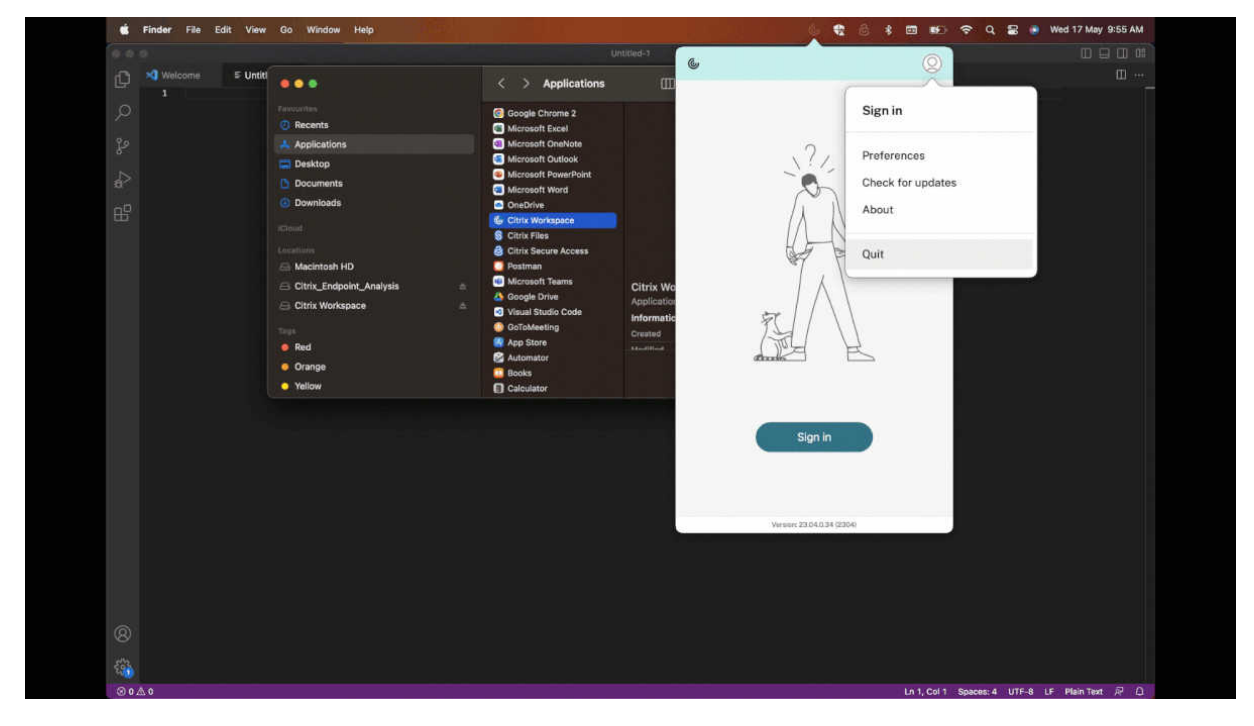

Чтобы удалить приложение Citrix Workspace, выполните указанные ниже действия.

- 1. Закройте приложение Citrix Workspace, если оно запущено. Чтобы закрыть приложение Citrix Workspace, выполните указанные ниже действия.
	- a) Перейдите в меню быстрого доступа.

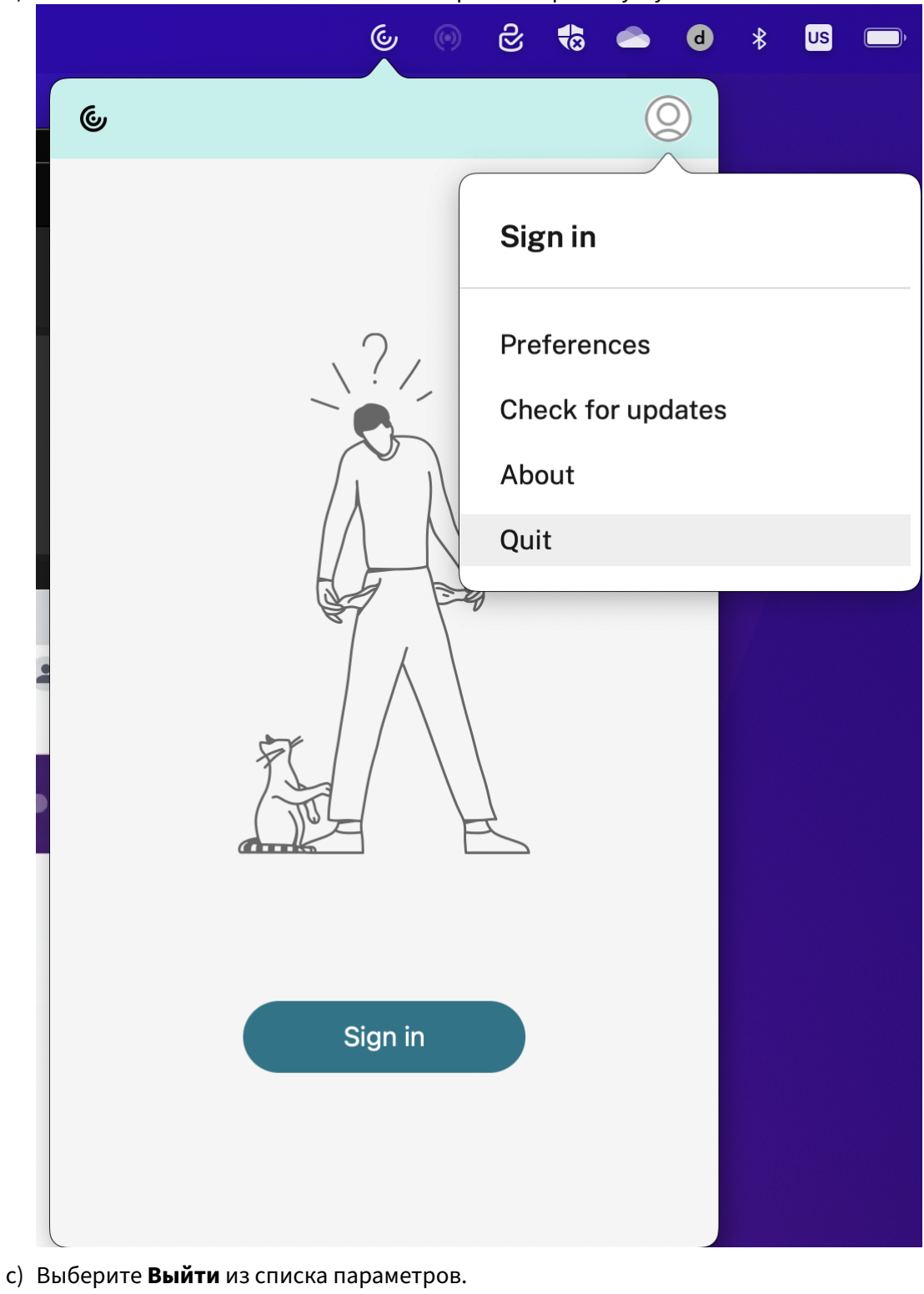

b) Нажмите на значок **Учетная запись** в правом верхнем углу.

**Примечание:**

Если вы не закроете приложение Citrix Workspace в соответствии с предыдущими шагами, после выполнения следующего шага вы можете получить сообщение об ошибке:

*Элемент Citrix Workspace нельзя переместить в корзину, потому что он открыт*.

- 2. Перетащите приложение Citrix Workspace из папки **Приложения** в корзину. Кроме того, можно щелкнуть правой кнопкой мыши приложение Citrix Workspace и выбрать **Параметры** > **Переместить в корзину**.
- 3. При появлении запроса укажите свои системные учетные данные.
- 4. Закройте все запущенные приложения (Citrix Workspace) и нажмите **Продолжить** для подтверждения. Приложение Citrix Workspace и все его системные файлы будут удалены с вашего устройства.

Вы также можете удалить приложение Citrix Workspace для Mac, открыв файл DMG, ранее загруженный для установки приложения. Если файла CitrixWorkspaceApp.dmg больше нет на вашем компьютере, снова загрузите его из раздела загрузок Citrix.

Чтобы удалить приложение, откройте файл CitrixWorkspaceApp.dmg, выберите **Удалить приложение Citrix Workspace** и следуйте инструкциям на [экране.](https://www.citrix.com/downloads/workspace-app/mac/workspace-app-for-mac-latest.html)

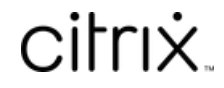

© 2024 Cloud Software Group, Inc. All rights reserved. Cloud Software Group, the Cloud Software Group logo, and other marks appearing herein are property of Cloud Software Group, Inc. and/or one or more of its subsidiaries, and may be registered with the U.S. Patent and Trademark Office and in other countries. All other marks are the property of their respective owner(s).

© 1999–2024 Cloud Software Group, Inc. All rights reserved. 47